Guida all'utilizzo per la progettazione e realizzazione di oggetti 3D

### AUTODESK® KER TINKERCAD® CAD

Programma 150 ore Politecnico di Milano a supporto dell'IC Calasanzio di Milano SM G Negri

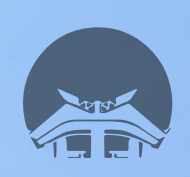

# Indice

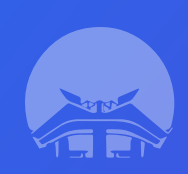

- Cos'è Tinkercad
- Cosa ottenere da Tinkercad
- Come accedere a Tinkercad
- Come utilizzare Tinkercad
- Come esportare file per la stampa 3D

Esistono molte opzioni di software per la modellazione 3D, alcuni sono basati su web e altri su dextop. Tinkercad è uno di quei software basati su web, utilizzato per creare e condividere file e modelli 3D

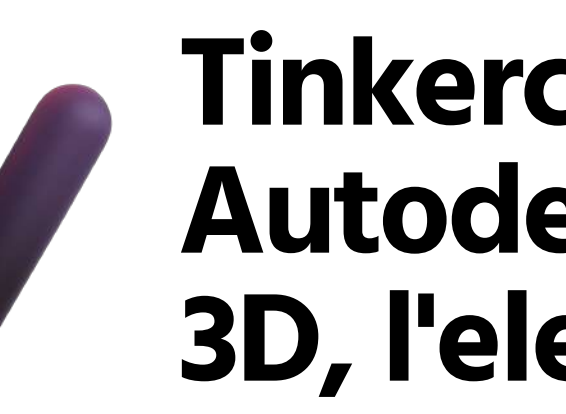

Fornisce strumenti utilizzabili direttamente via browser web ed è
 noto per la sua grande semplicità.

Rappresenta una stimolante introduzione al mondo del disegno tecnico tramite software CAD.

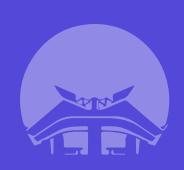

**1.0** Tinkercad è un'app gratuita della suite<br>COS'È TINKERCAD **Autodesk, facile da usare per la progettazione**<br>3D, l'elettronica e la codifica.

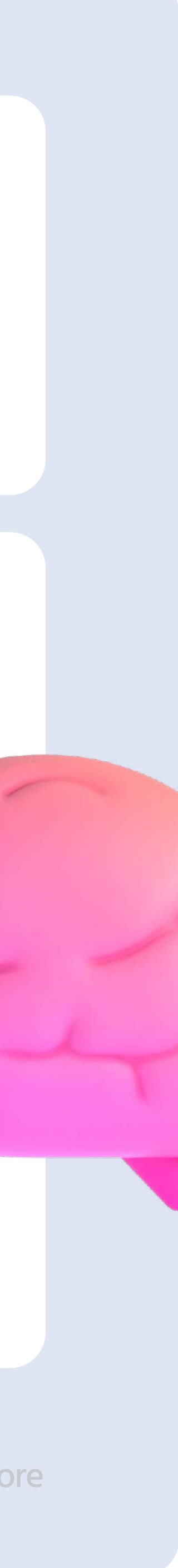

### 2.0 **COSA OTTENERE DA TINKERCAD**

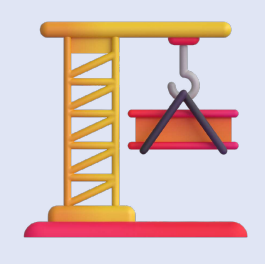

DISEGNARE OGGETTI **DA STAMPARE TRAMITE UNA STAMPANTE 3D** 

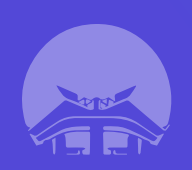

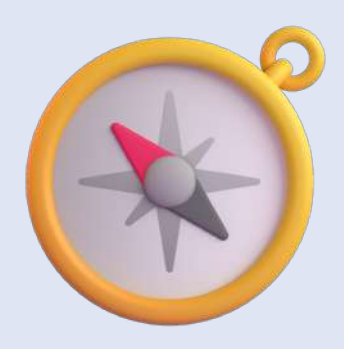

Progetto 150 ore

### Tinkercad permette di:

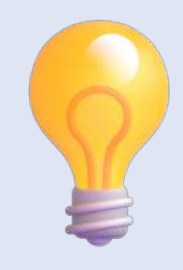

**PROGETTARE** CIRCUITI ELETTRICI PER GLI OGGETTI 3D

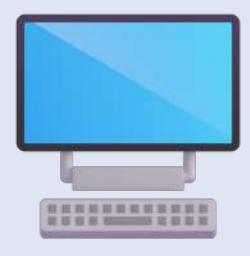

**PROGRAMMARE SEMPLICI ALGORITMI**  $(\kappa$ CODEBLOCKS»)

## 2.0 **COSA OTTENERE DA TINKERCAD**

Progetto 150 ore

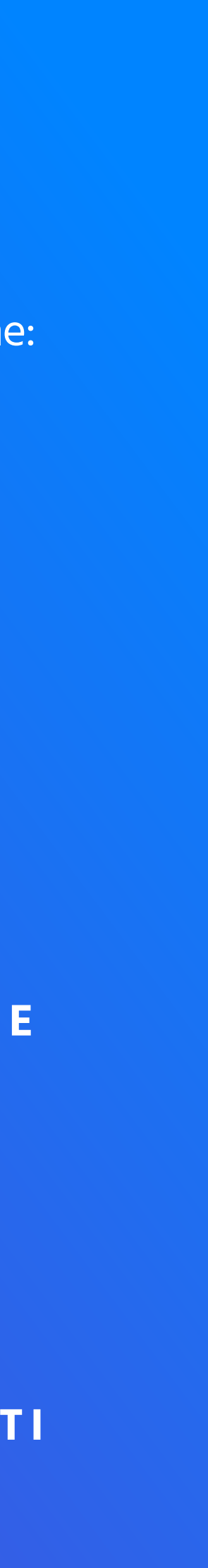

Tinkercad permette di progettare oggetti partendo da semplici solidi, modificandoli, affiancandoli e muovendoli nello spazio.

Regola

Raggruppa una serie di forme per creare modelli con il livello di dettaglio desiderato.

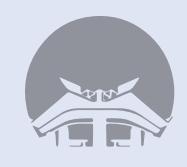

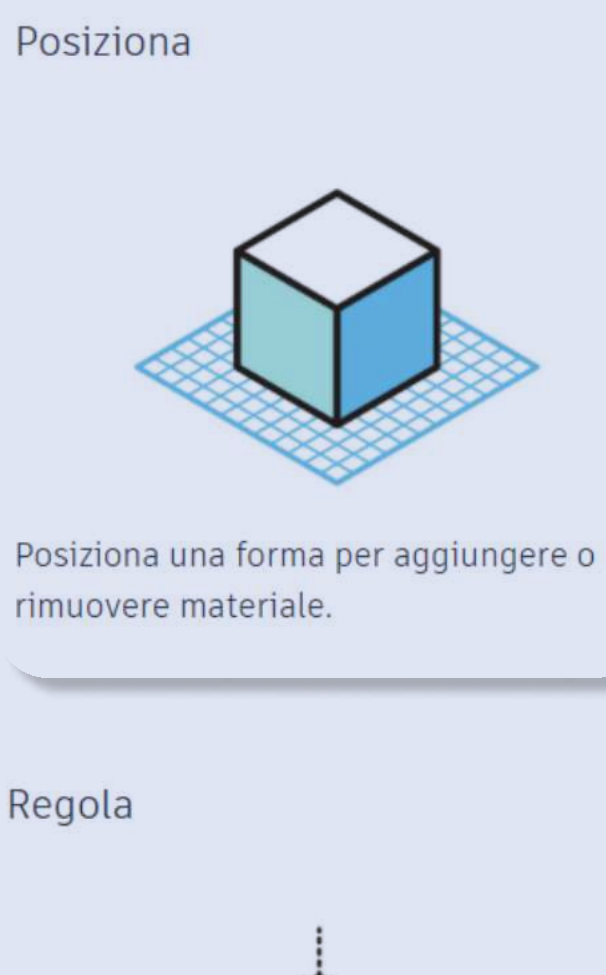

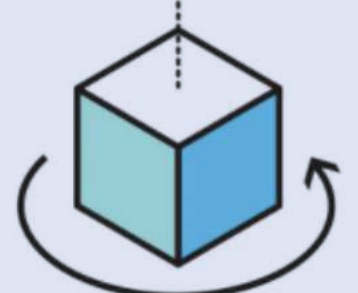

Puoi spostare, ruotare e modificare come desideri le forme nello spazio.

Combina

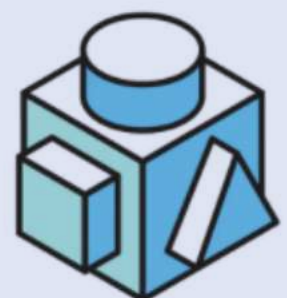

### Il
 piano di lavoro mette a disposizione:

### **C** SOLIDI GEOMETRICI

### **C** LETTERE ALFABETICHE E **NUMERI**

### **O OGGETTI COMPLESSI** PREDEFINITI E/O CREATI DAGLI UTENTI ONLINE

### 3.0 **COME ACCEDERE A TINKERCAD**

È possibile utilizzare Tinkercad accedendo tramite il proprio account Google istituzionale.

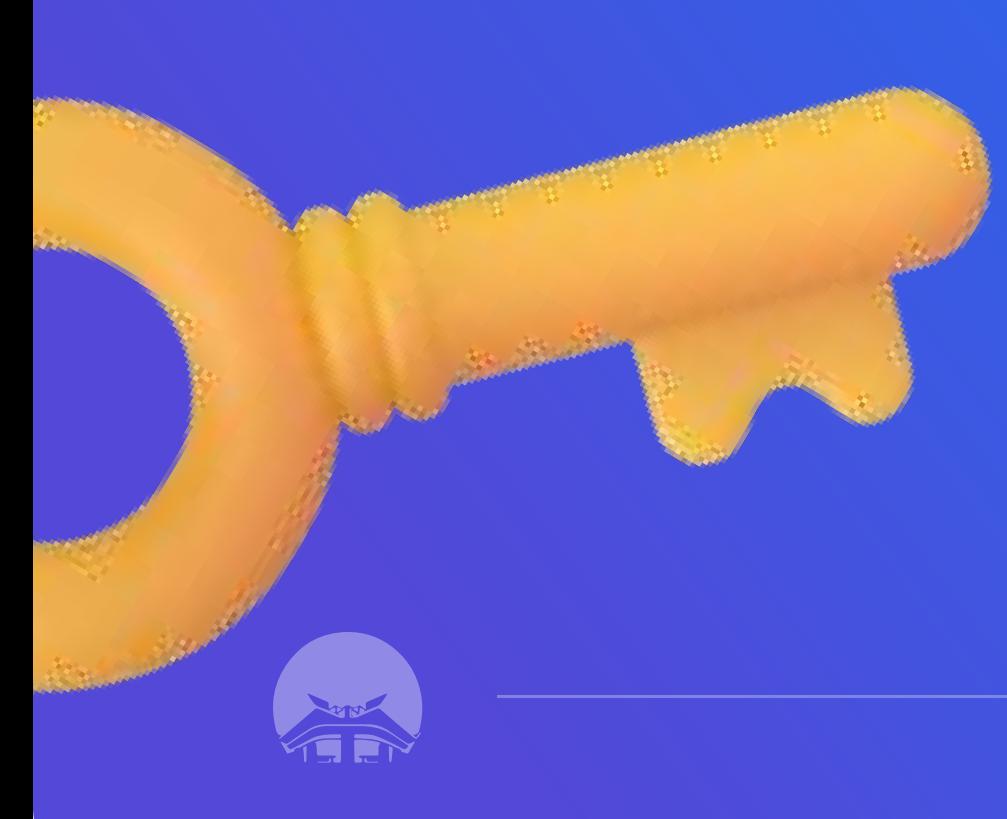

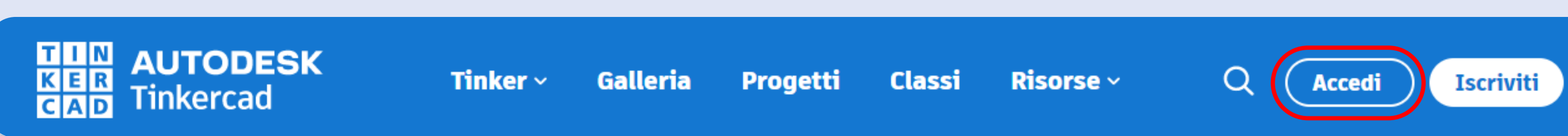

### 1. Andare sul sito ufficiale di Tinkercad

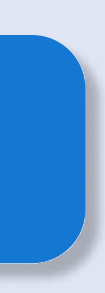

- 2 Fare click su ACCEDI in alto a destra
- 3 Utilizzare l'account Google istituzionale per l'accesso

# 3.0 COME ACCEDERE

### **Bentornato**

Come utilizzi Tinkercad?

A scuola

Docenti

Studenti con codice della lezione

Account per studenti

Da solo

Account personali

Non hai ancora un account? **Partecipa a Tinkercad** 

Per accedere a Tinkercad come docente ed usufruire della possibilità di creare classi, lezioni, assegnare e controllare i compiti svolti dagli studenti, selezionare accesso come Docente.

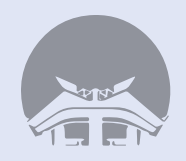

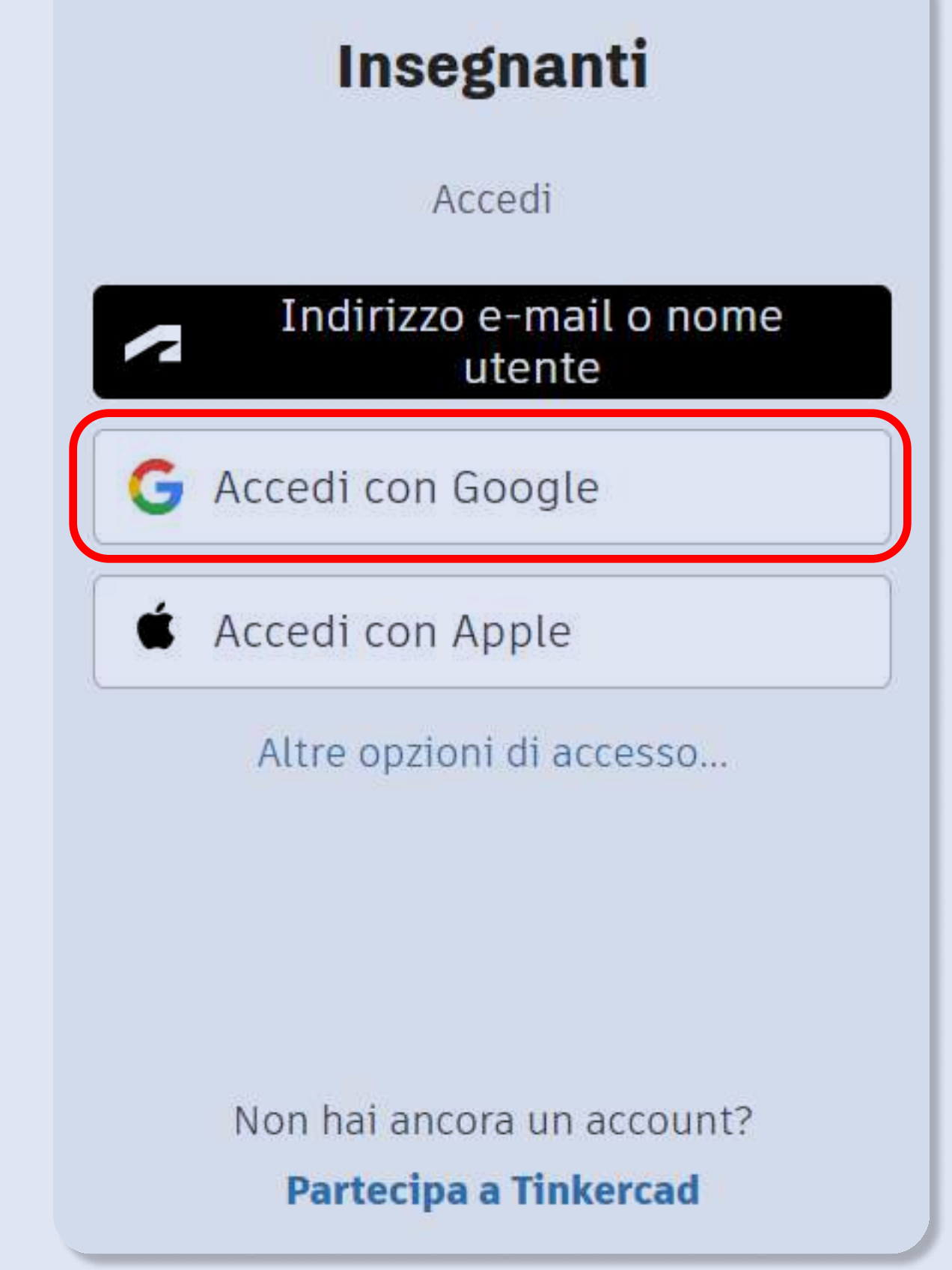

Nella schermata successiva selezionare l'accesso con Google e poi utilizzare l'email istituzionale.

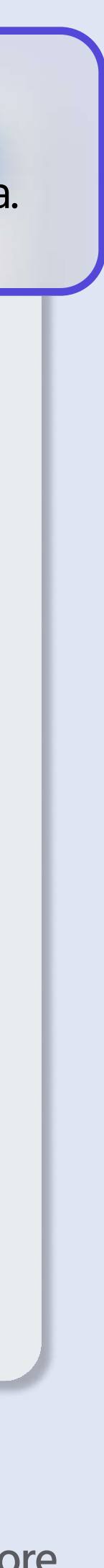

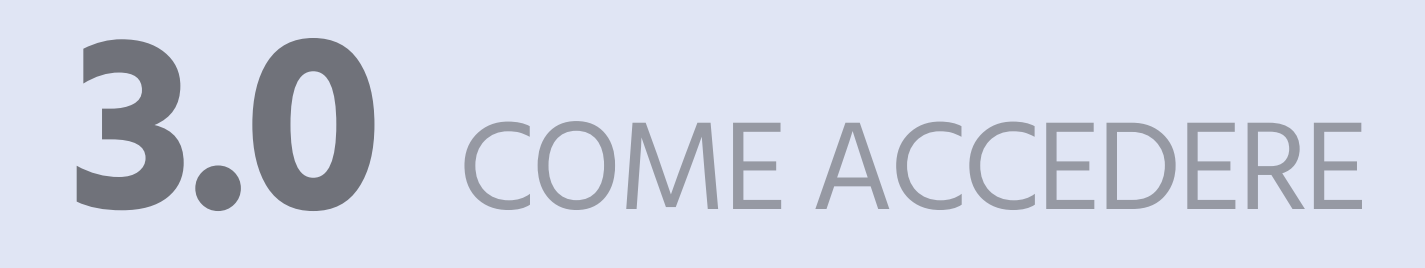

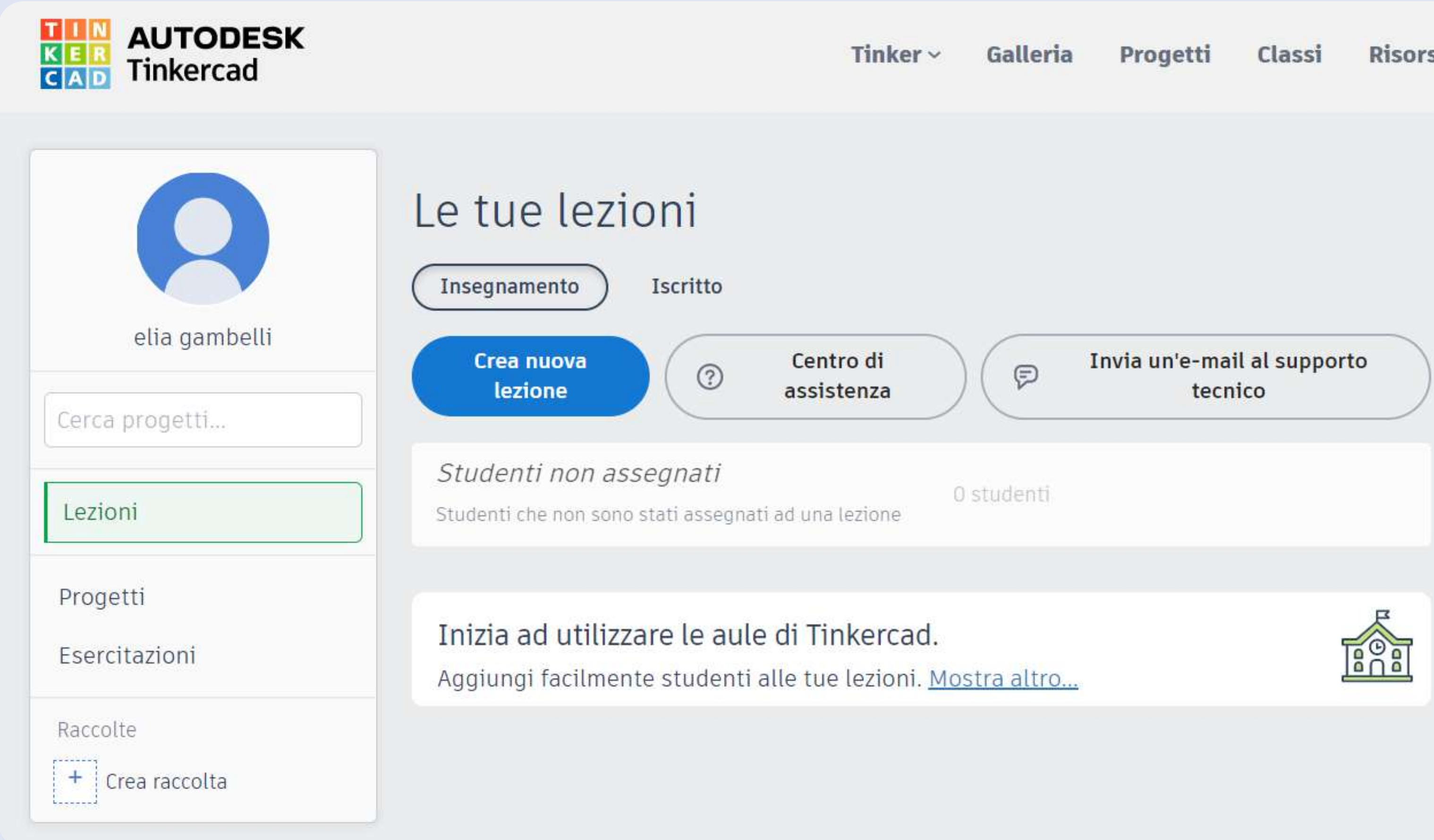

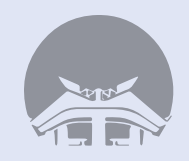

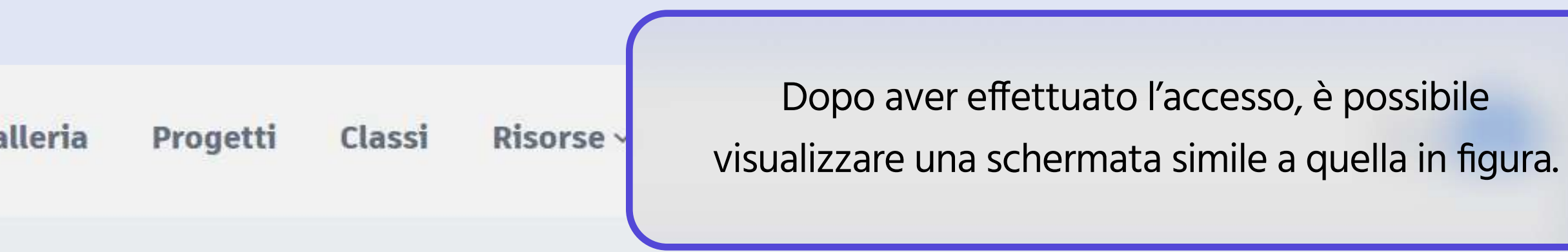

### 4.0 **COME UTILIZZARE TINKERCAD**

In questo capitolo viene illustrato come navigare la pagina principale, utilizzare le sue funzioni e iniziare a creare e modificare PROGETTI 3D.

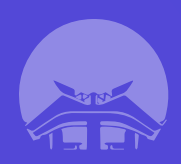

### 4.1 Pagina principale

- 4 2 Progettare in 3D
- 4.3 Lezioni
- 4 4 Gestione dei progetti

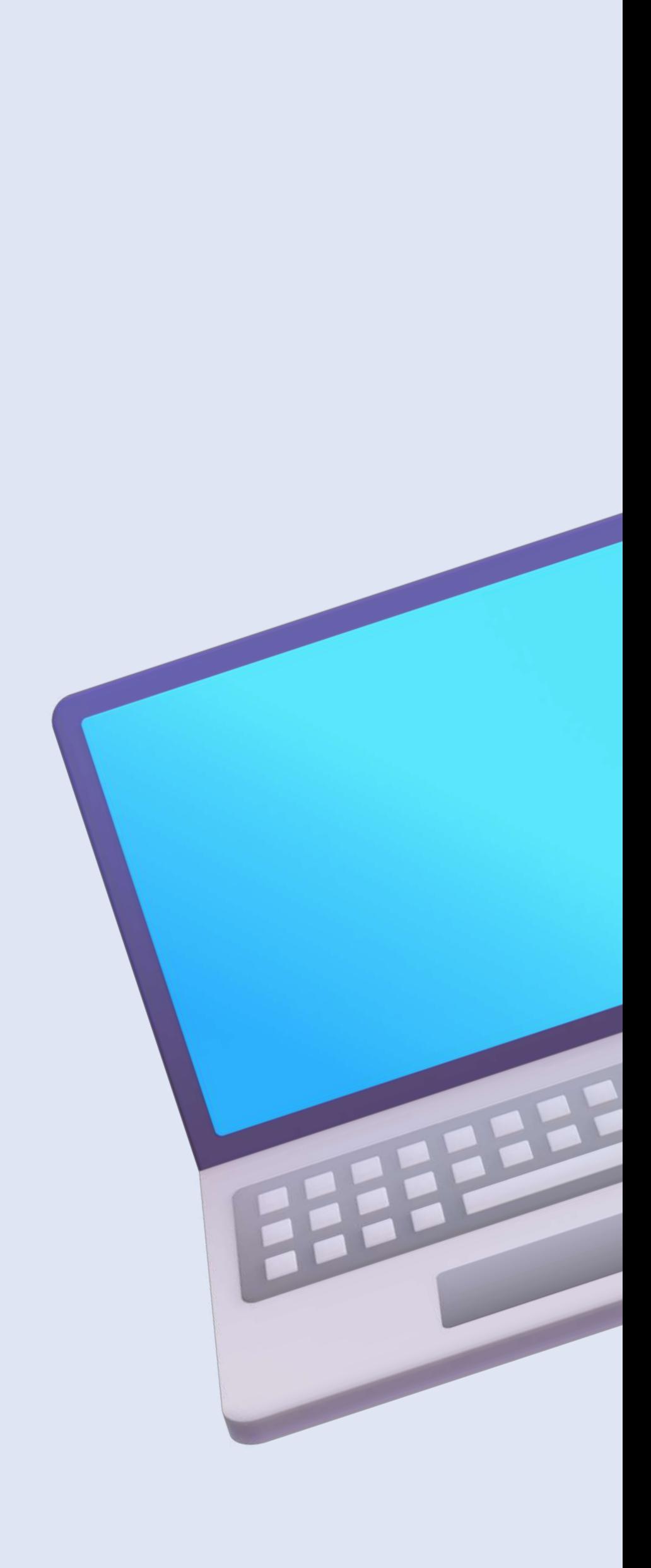

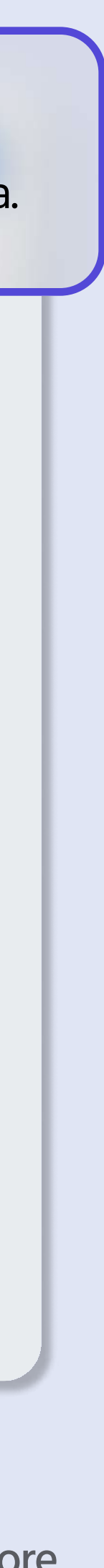

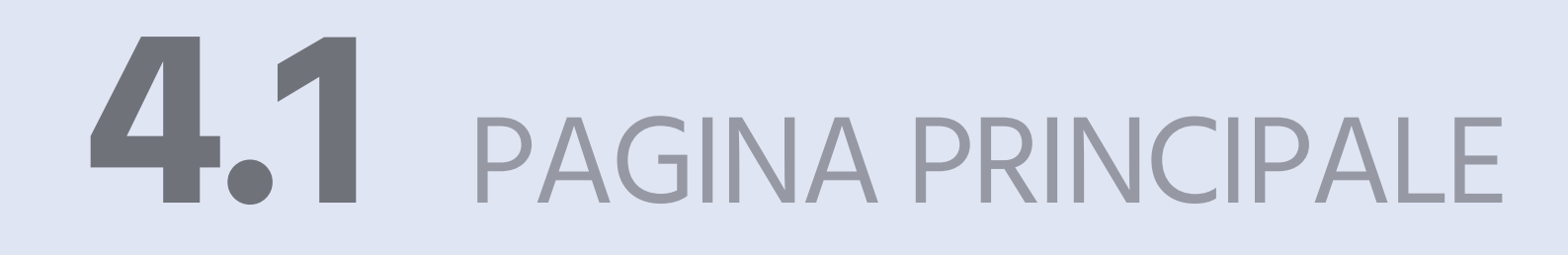

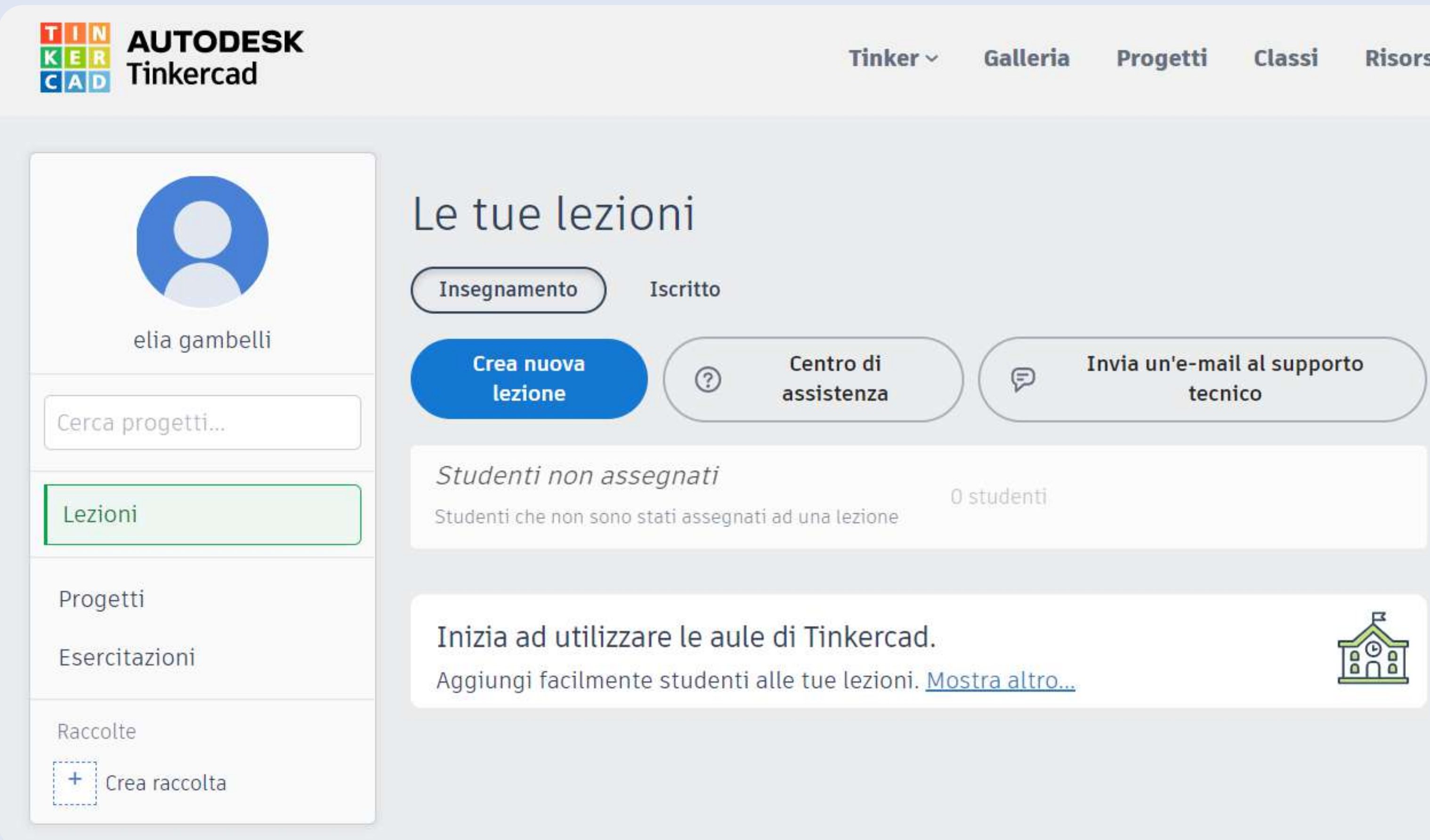

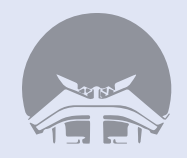

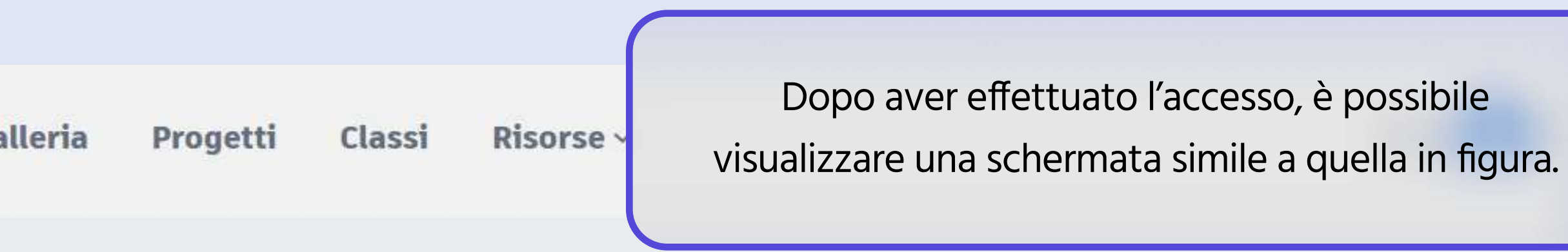

 $Q$ 

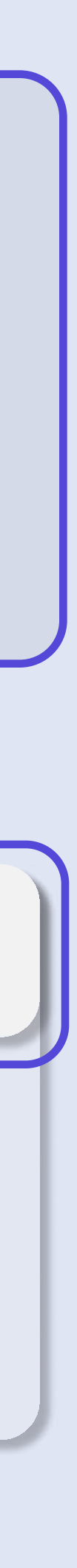

# 4.1 PAGINA PRINCIPALE

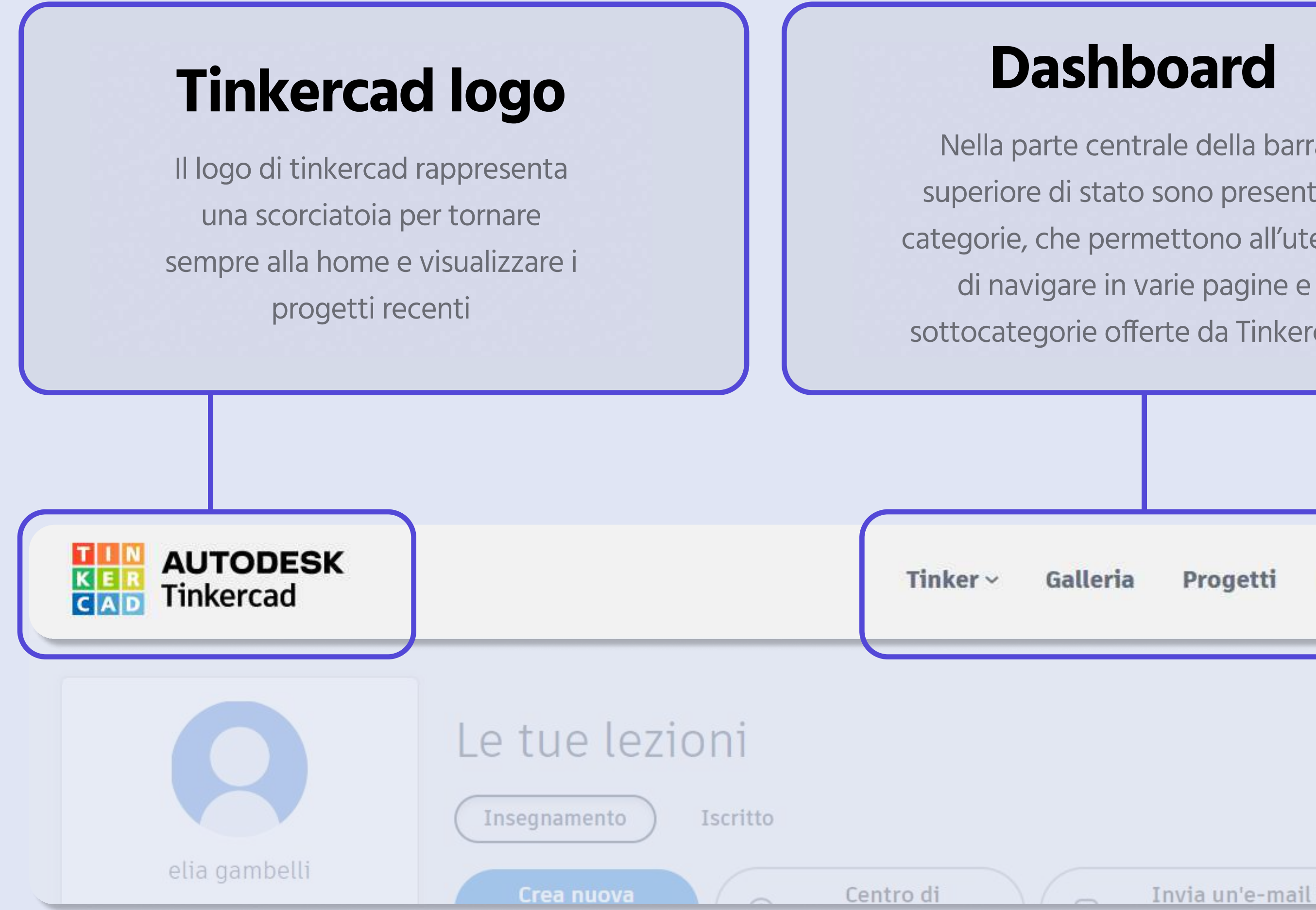

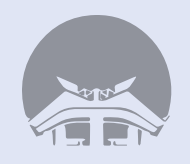

### Dashboard

Nella parte centrale della barra superiore di stato sono presenti 5 categorie, che permettono all'utente

sottocategorie offerte da Tinkercad

### Profile & search

Nell'estremo destro della barra superiore sono presenti un tasto di ricerca (lente) e l'icona del profilo contentente delle sottocategorie.

Galleria Classi Risorse  $\sim$ Progetti

Invia un'e-mail al supporto

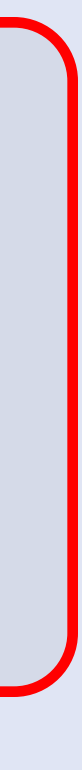

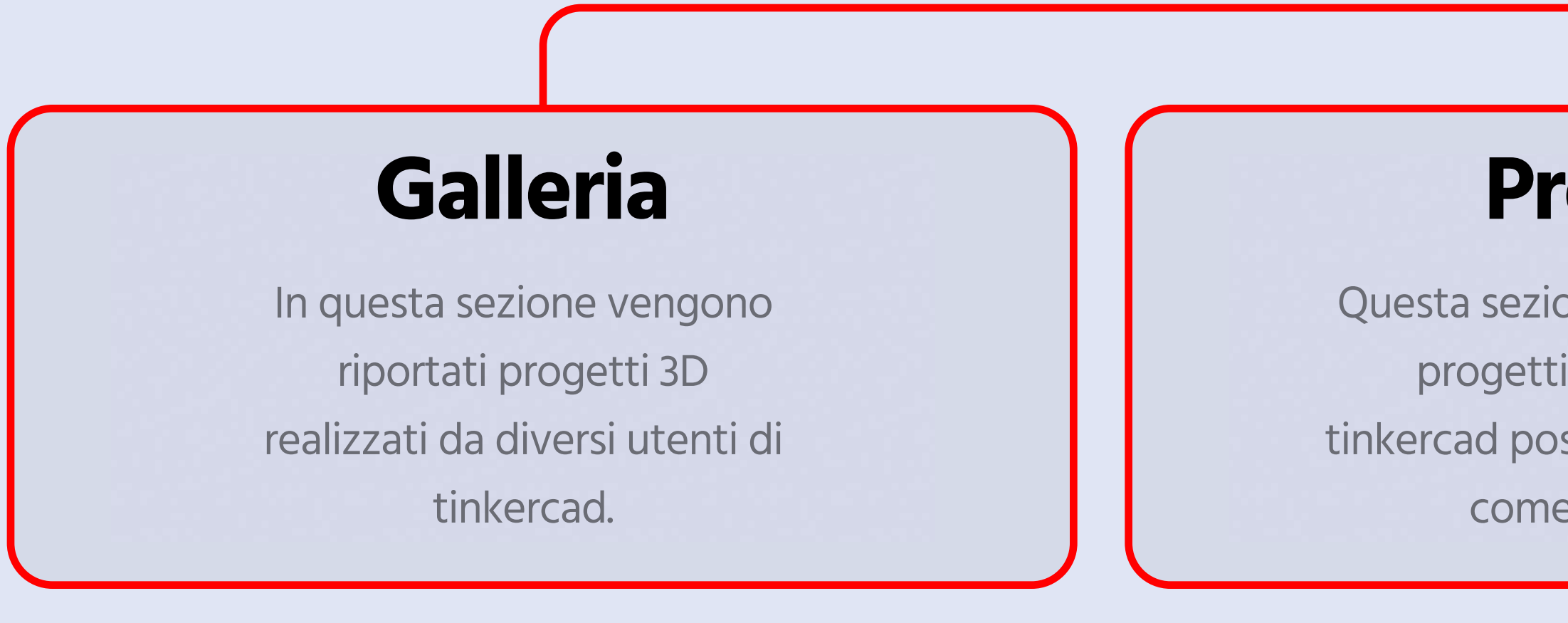

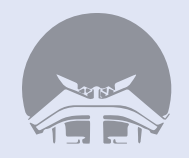

Questa sezione racchiude diversi progetti che gli utenti di tinkercad possono seguire o usare

come inspirazione.

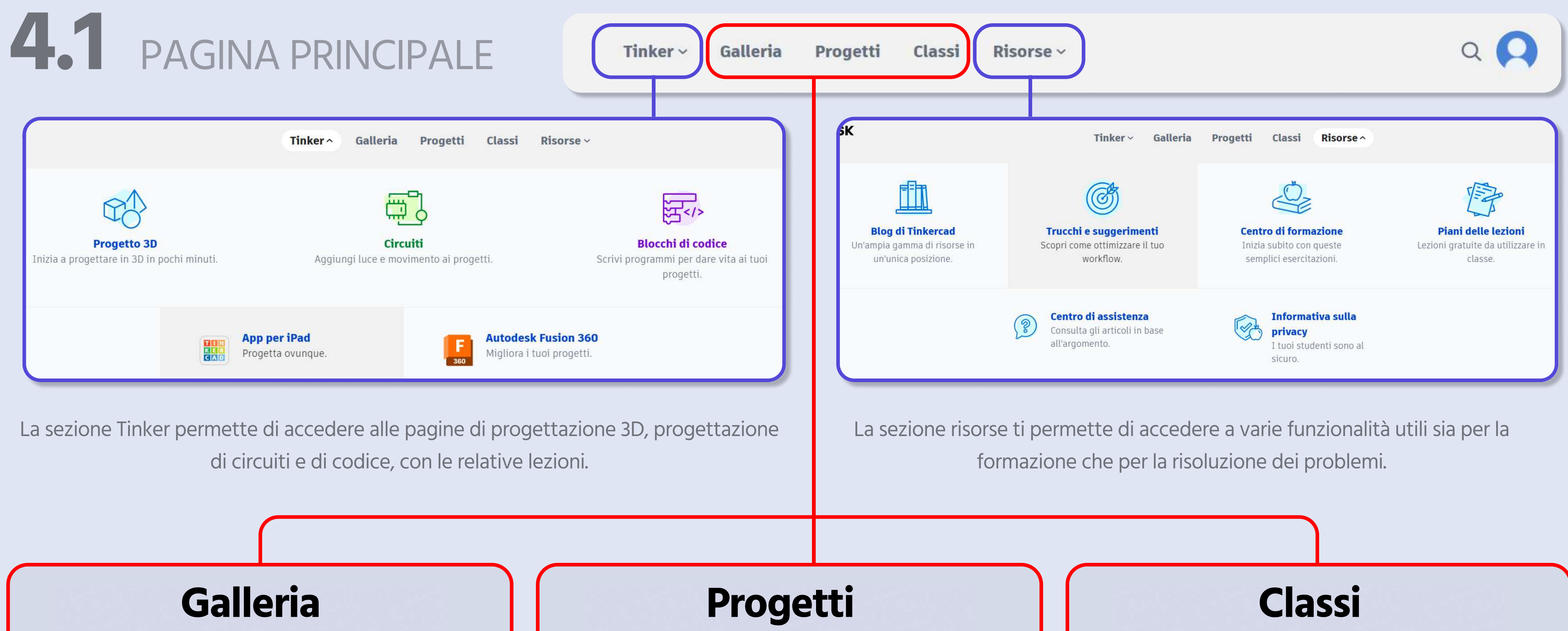

Nella sezione classi di Tinkercad è possibile inviare e ricevere assegnazioni, monitorare l'avanzamento degli studenti e assegnare nuove attività

# 4.1 PAGINA PRINCIPALE

Cerca progetti 3D e molto altro...

Progetto 150 ore

Riporta alla schermata principale dove

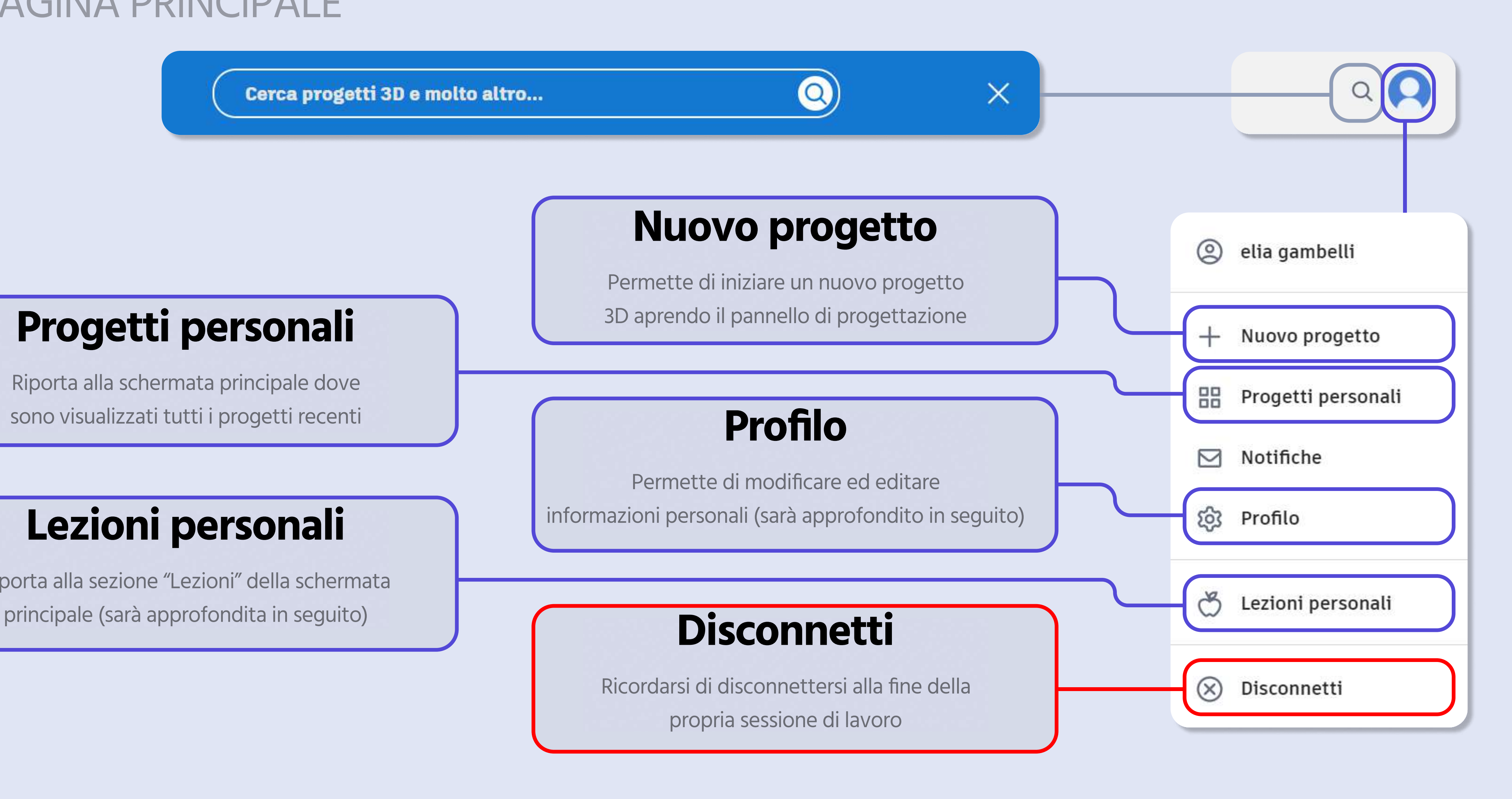

Riporta alla sezione "Lezioni" della schermata

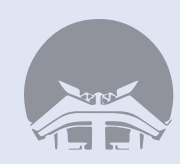

### Permette di modificare ed editare informazioni personali

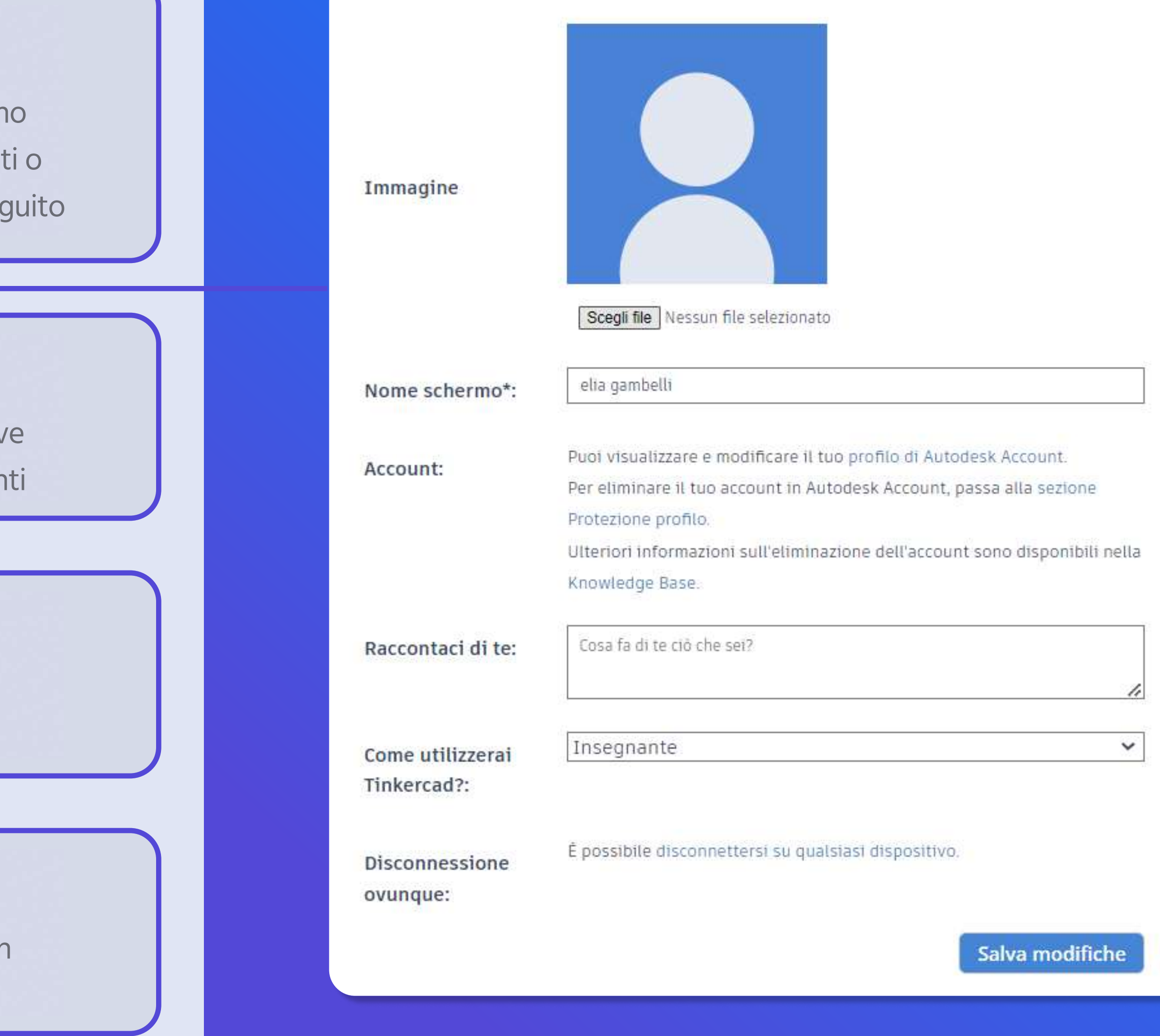

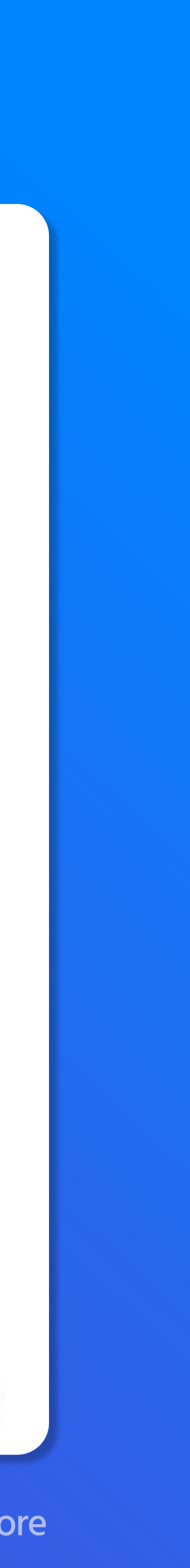

# 4.1 PAGINA PRINCIPALE

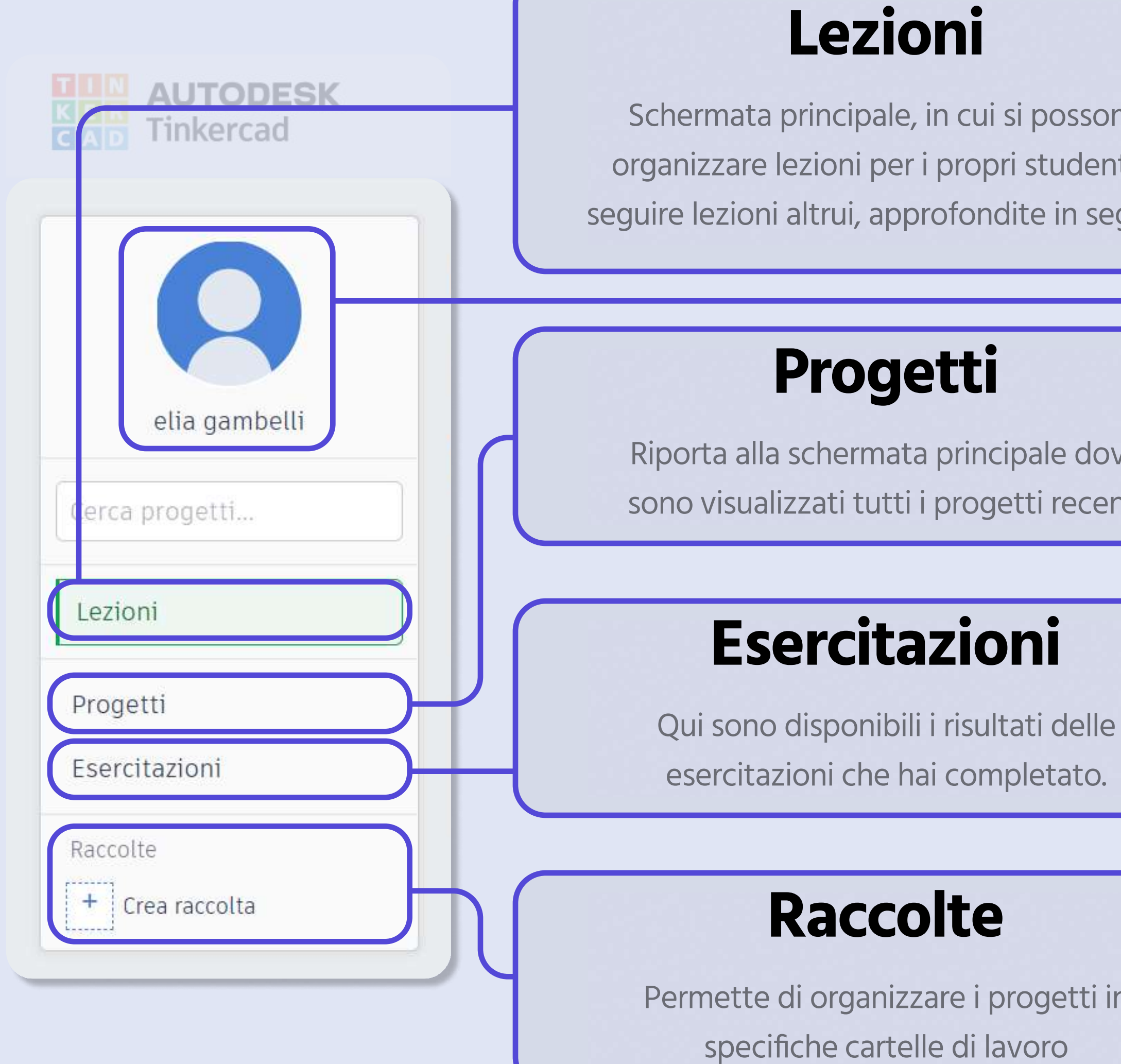

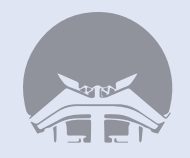

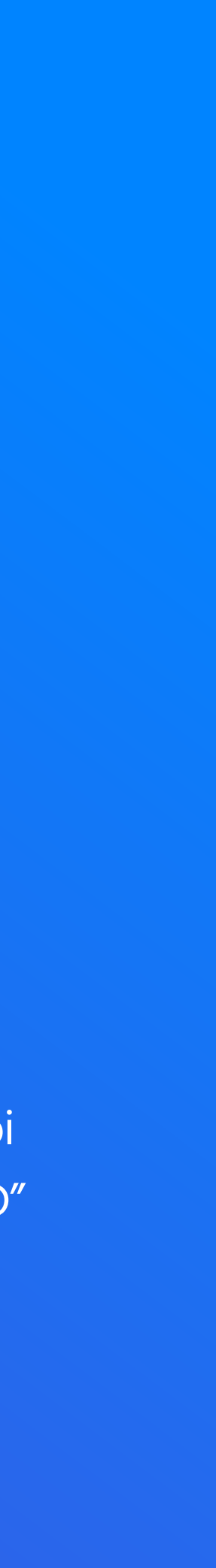

## 4.2 PROGETTARE IN 3D

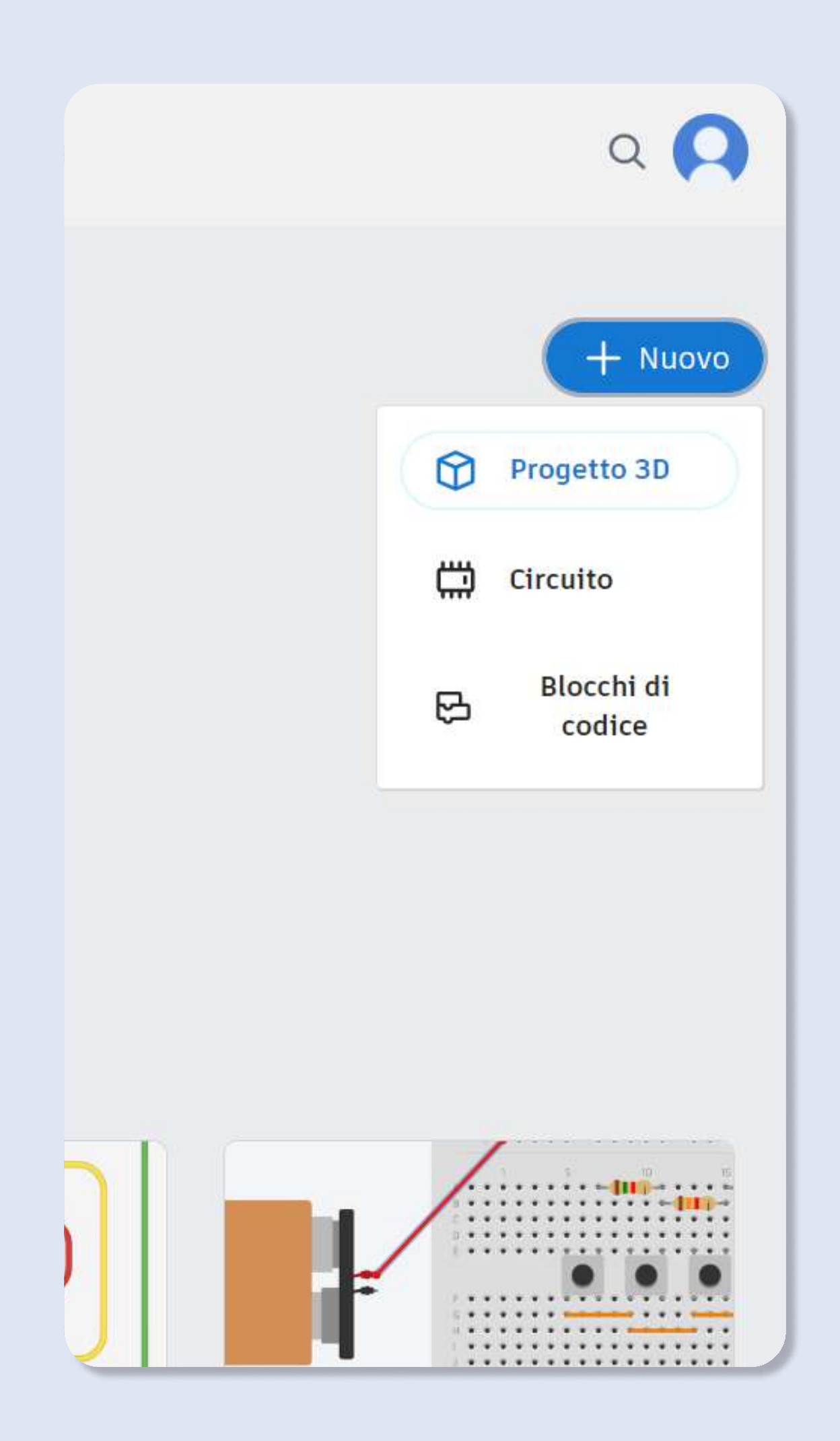

Nella pagina progetti o raccolte, fare click in alto a destra su "+ Nuovo" e poi selezionare "Progetto 3D"

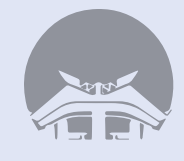

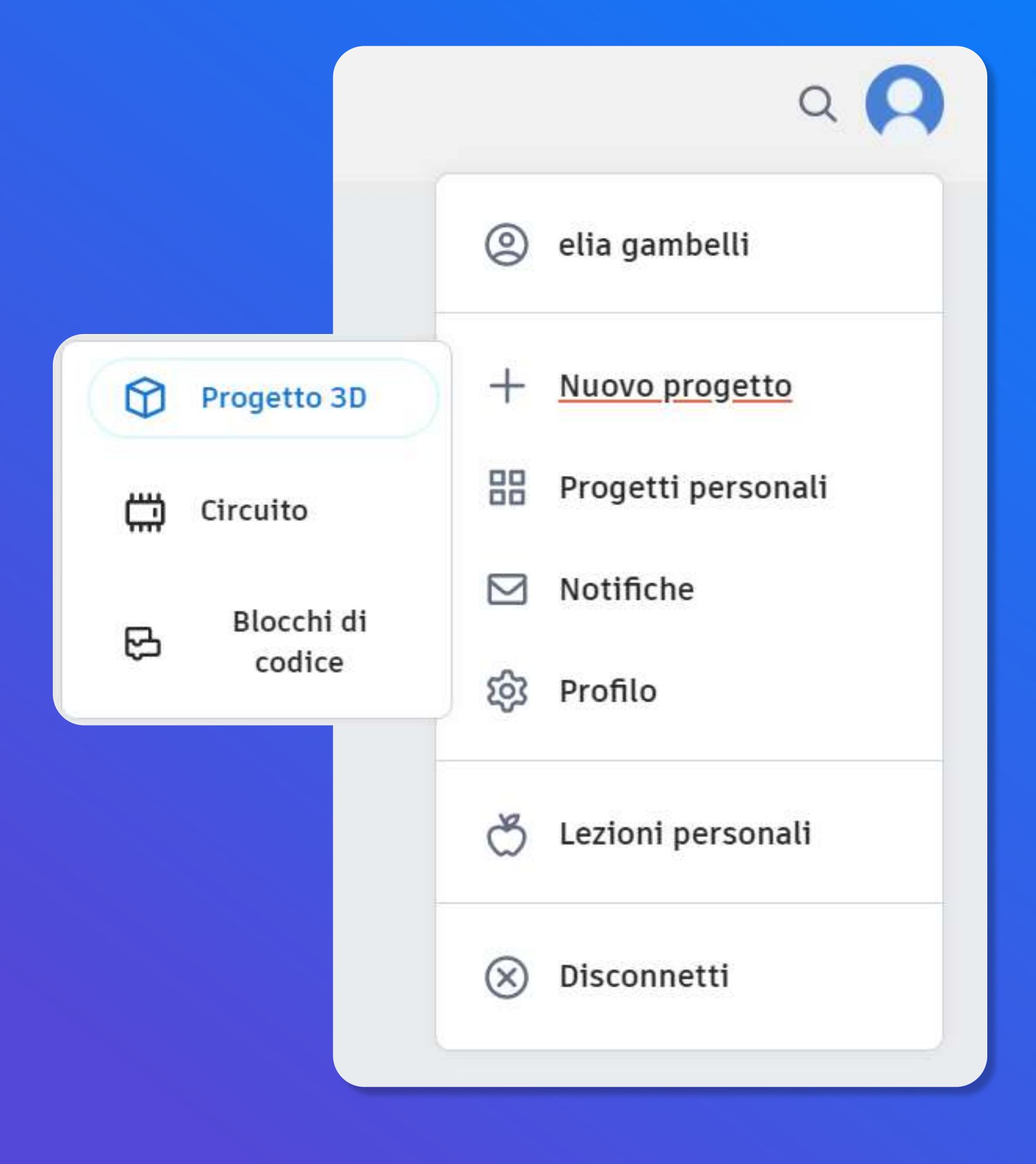

Oppure da qualisasi pagina di Tinkercad cliccare sull'icona circolare del profilo e poi selezionare "+ Nuovo progetto" e poi scegliere "Progetto 3D"

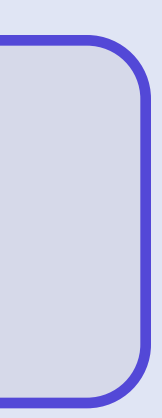

Una volta creato un nuovo progetto, viene visualizzato un piano di lavoro $\overline{\Theta}$  $\mathbb{Q}$  $\frac{1}{2}$ 自  $: Q$ Forme di base R Impostazioni Griglia Di Snap | 1 mm | 4

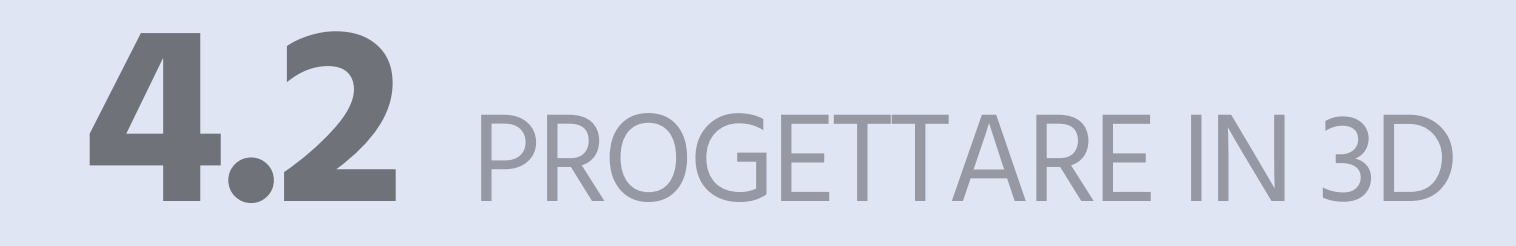

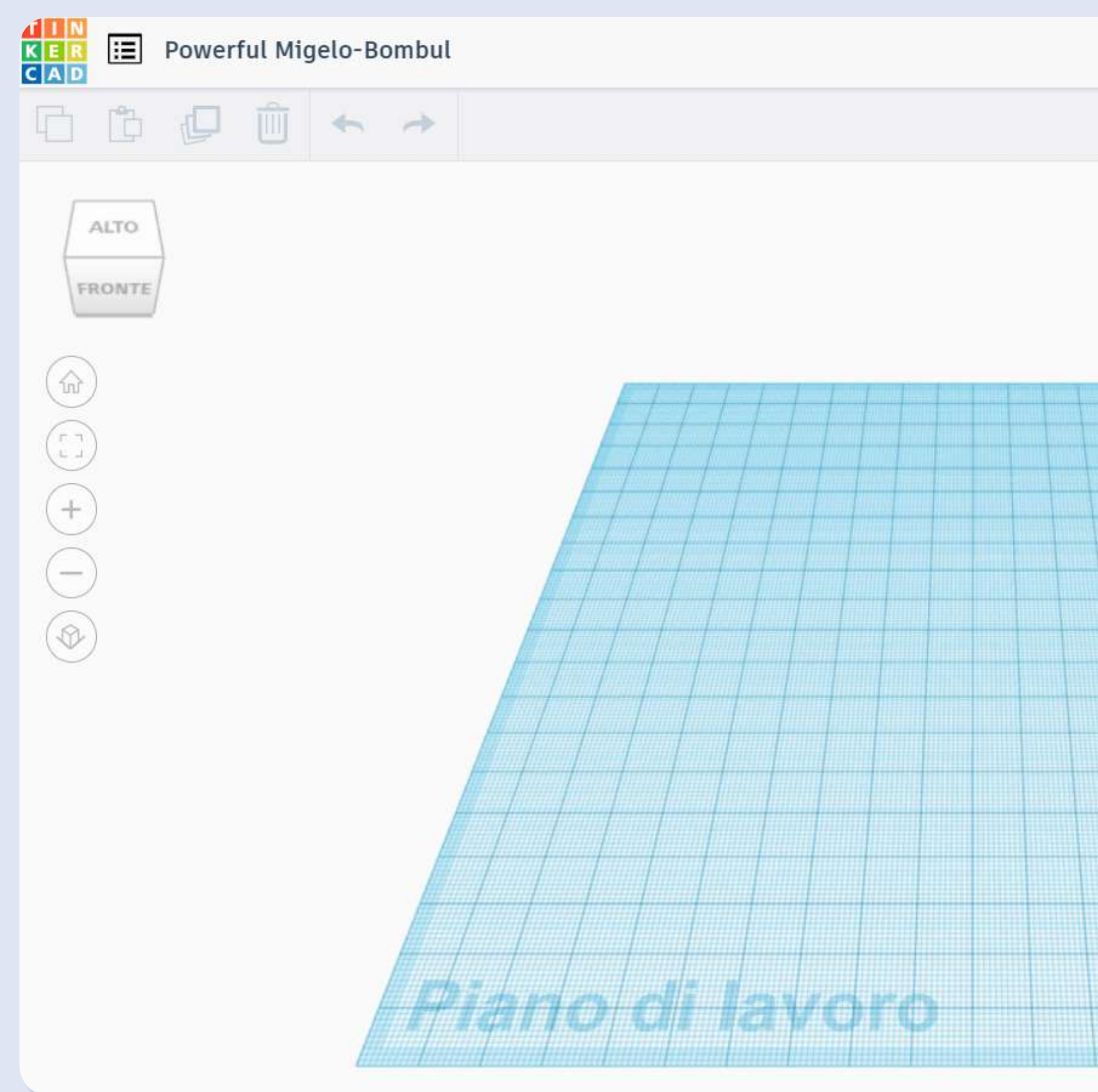

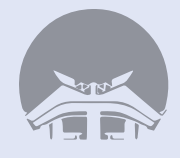

## 4.2 PROGETTARE IN 3D

Nella parte alta sinistra del progetto viene visualizzato un nome random per il progetto appena creato (in questo caso "Poerfull Migelo-Bombul), cliccando sul nome è possibile modificarlo.

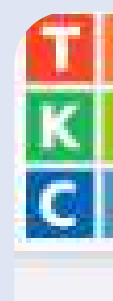

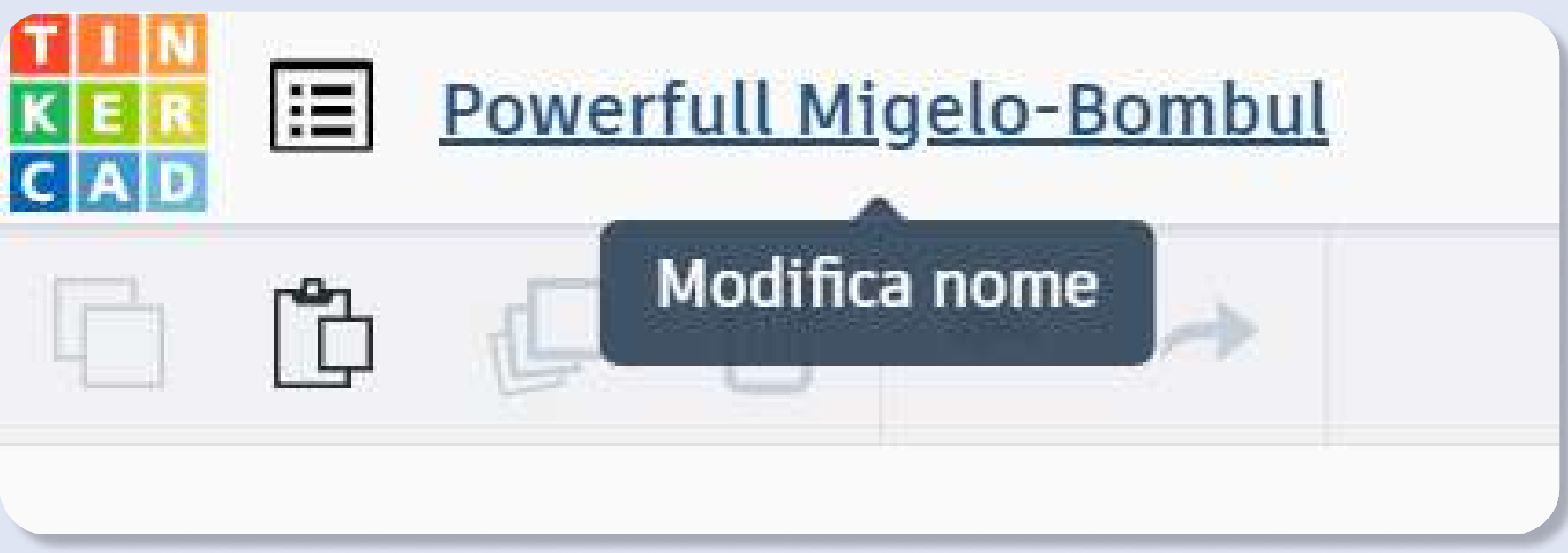

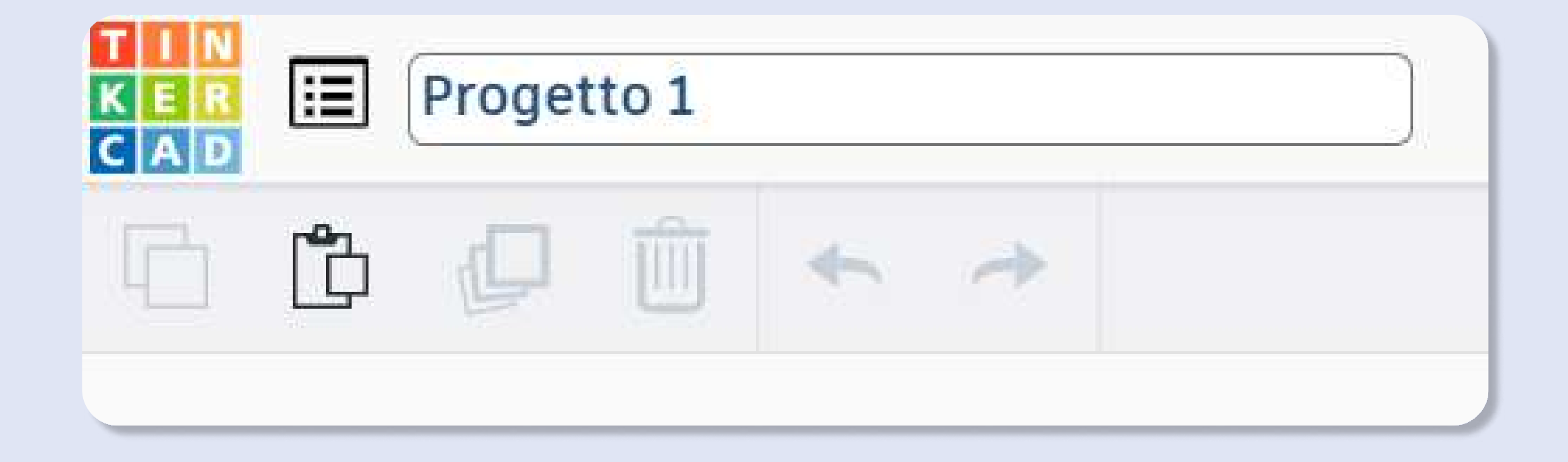

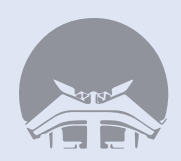

La
 «Griglia Di
 Snap» serve per
 impostare il livello
 di precisione degli
 spostamenti dei solidi sul piano di lavoro.

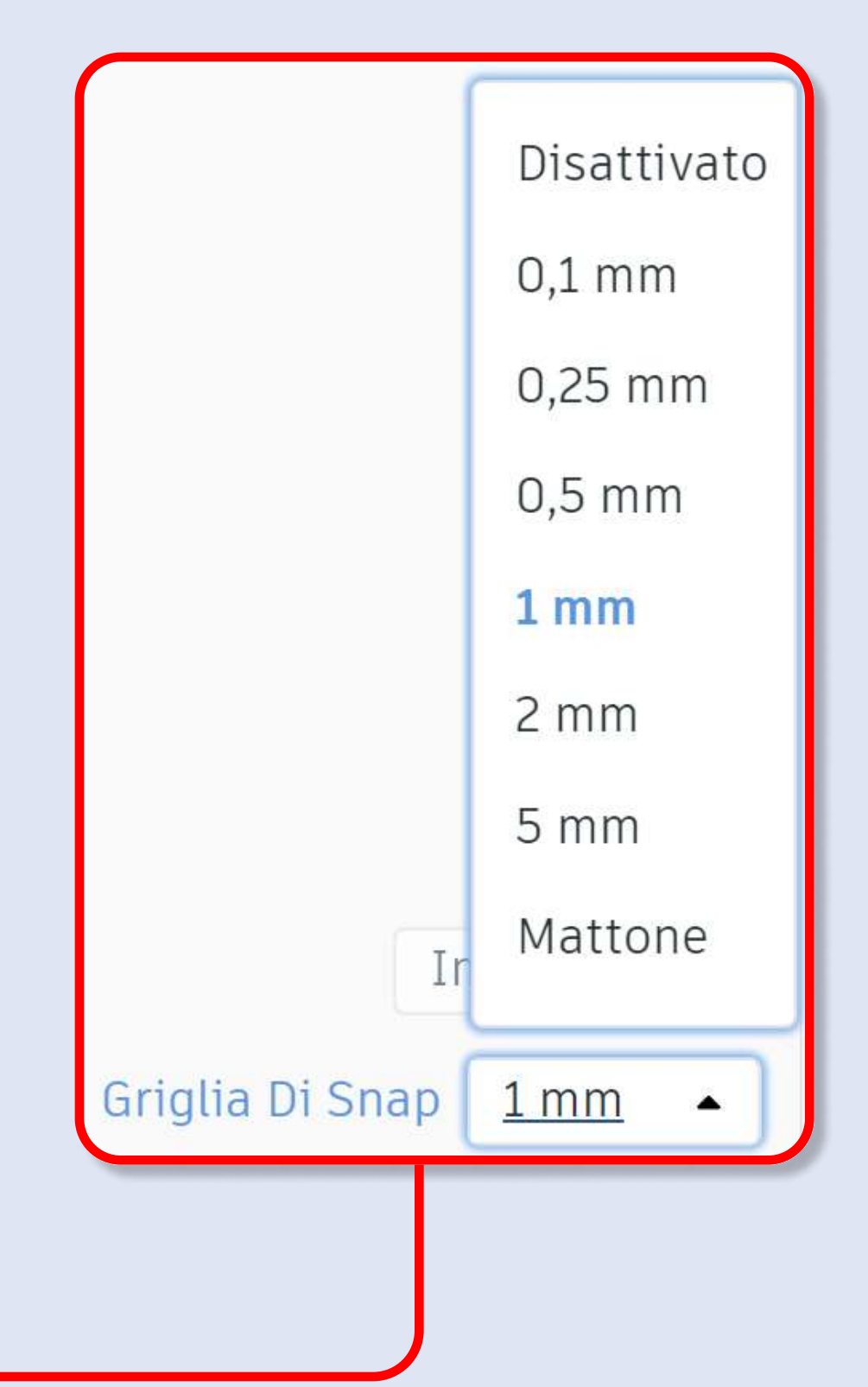

# 4.2 PROGETTARE IN 3D

Prima di cominciare a progettare in 3D è Show Grid necessario impostare la dimensione esatta del piano di lavoro: cliccando «Impostazioni» in basso a destra, si aprirà la schermata «Impostazioni area di lavoro»
 per Zoom Speed modificarne le dimensioni.
 Queste corrispondono alle dimensioni del
 piatto di Unità stampa della stampante 3D (nel nostro caso Preimpostazioni 150 x 150 mm)

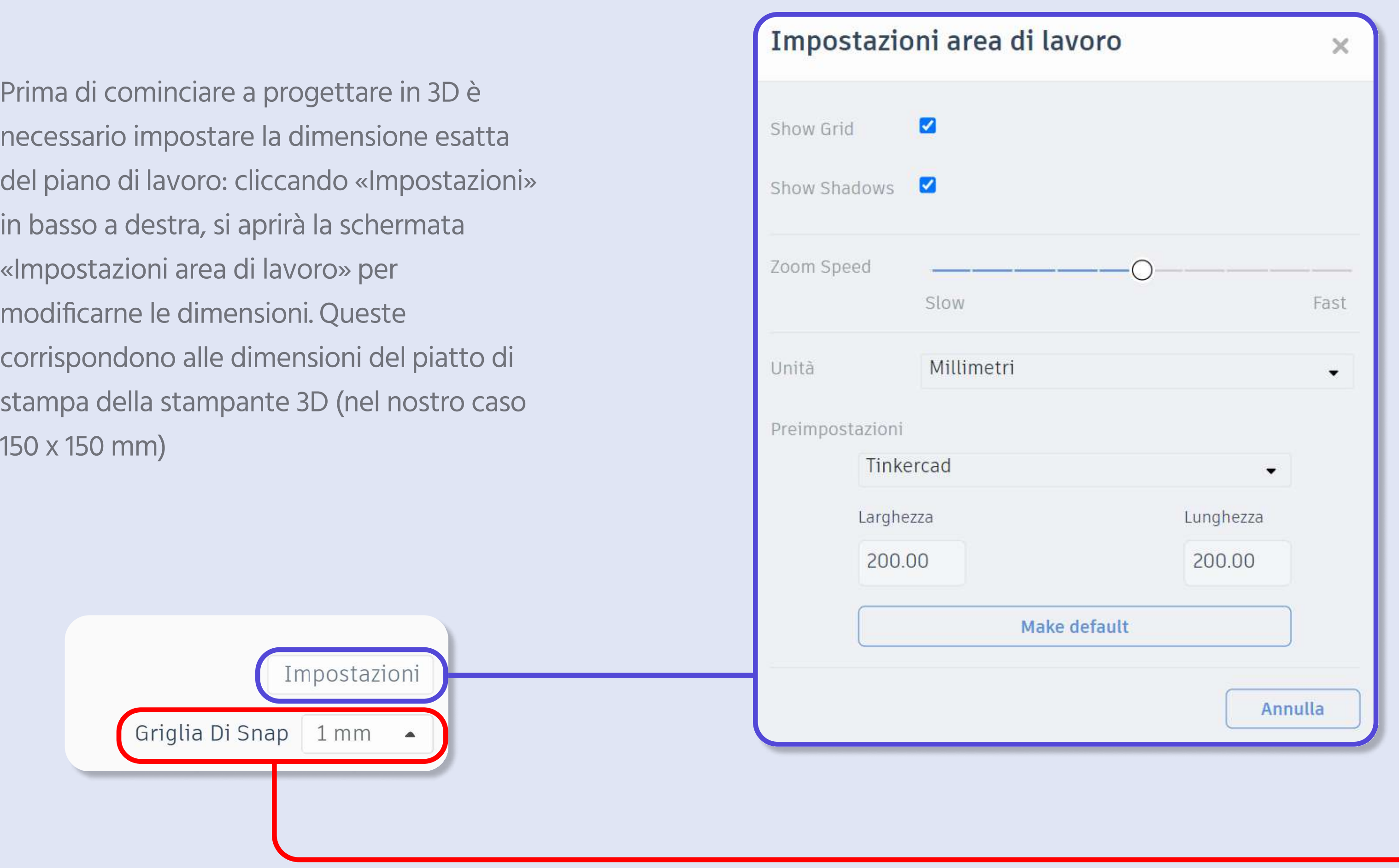

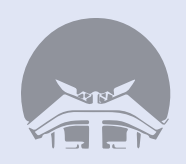

## 4.2 PROGETTARE IN 3D

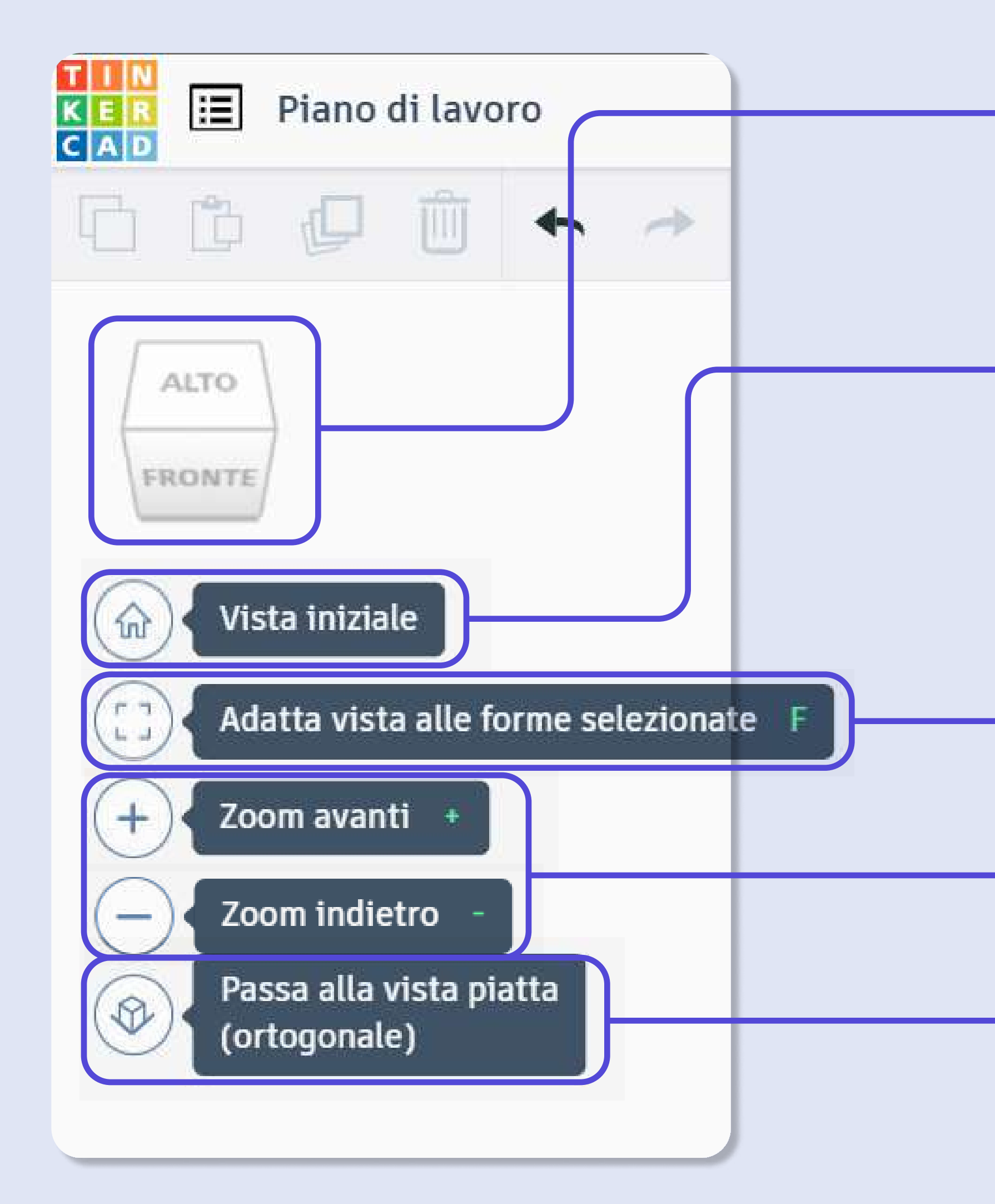

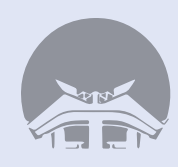

È possibile ruotare il cubo per orientare il piano a
 proprio piacimento

Riporta alla vista standard

Permette di focalizzarsi sull'oggetto selezionato

Zoom avanti e Zoom indietro possono essere
 eseguiti anche con la rotellina del mouse

Permette di cambiare la vista da prospettica ad 
ortogonale e viceversa

# 4.2 PROGETTARE IN 3D

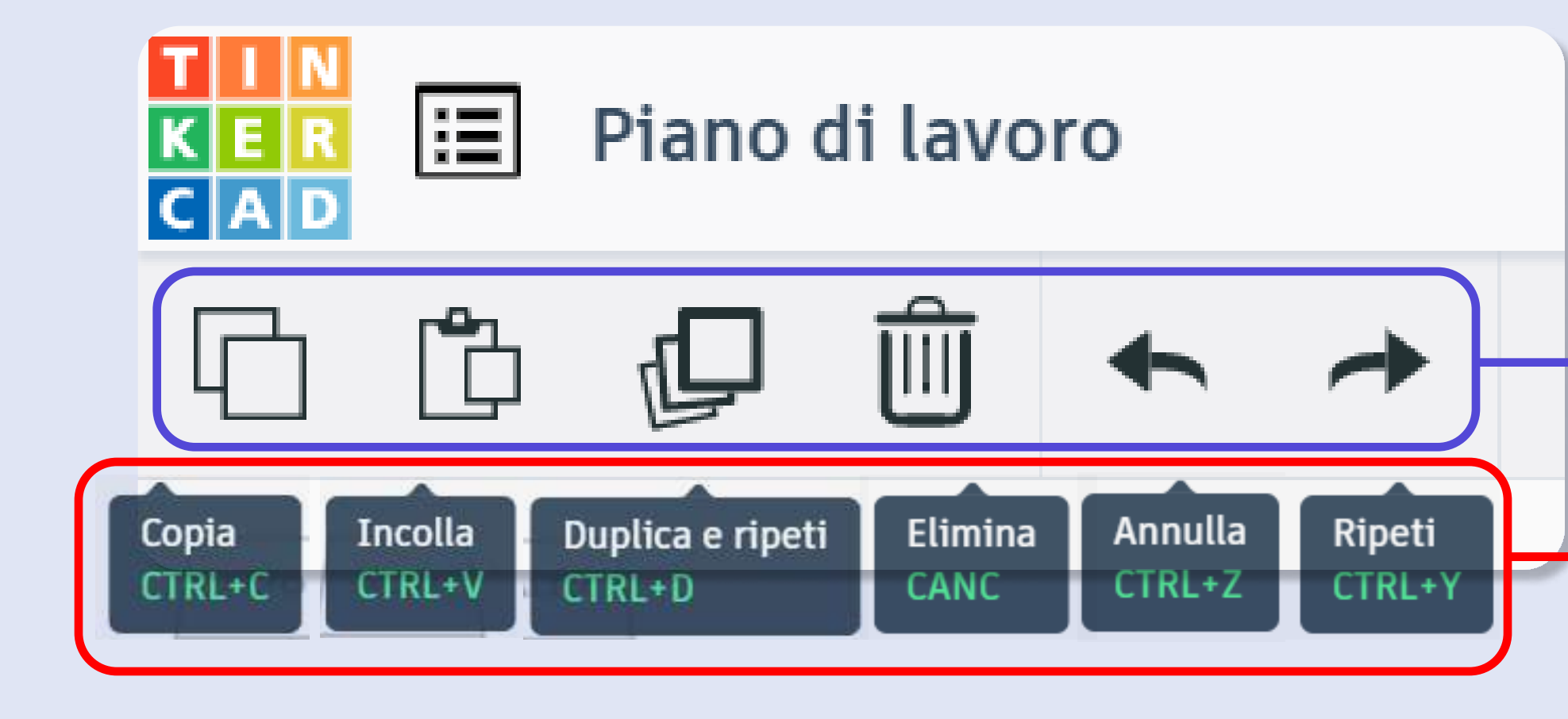

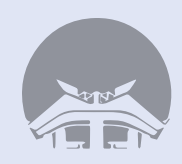

Queste funzioni agiscono sugli oggetti e le forme presenti sul piano di lavoro.

Da notare la combinazione
 di tasti che permette di
 velocizzare le azioni

# 4.2 PROGETTARE IN 3D

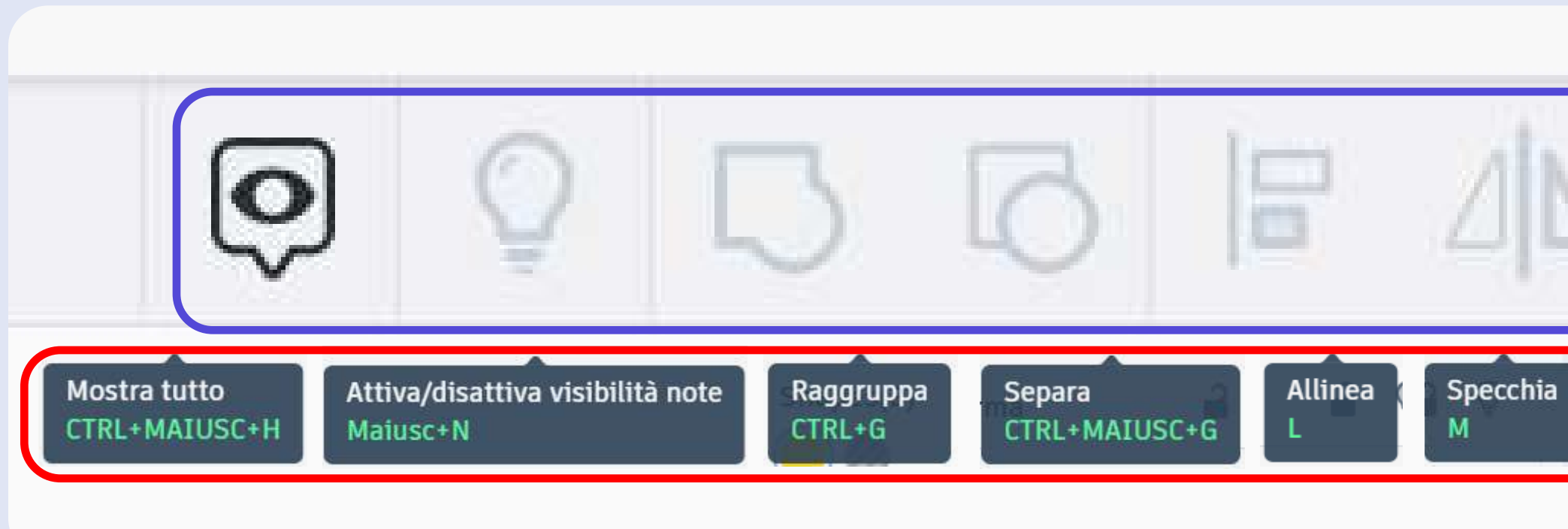

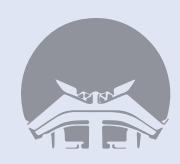

Queste funzioni agiscono sugli oggetti e le forme presenti sul piano di lavoro. Da notare la combinazione
 di tasti che permette di
 velocizzare le azioni

# 4.2 PROGETTARE IN 3D

Permette di creare un
 nuovo piano di lavoro a
 partire dal lato di un
 oggetto già presente

Permette di posizionare un righello sul piano di lavoro

Permette di scrivere note e commenti direttamente sugli oggetti o sul piano

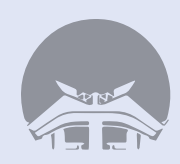

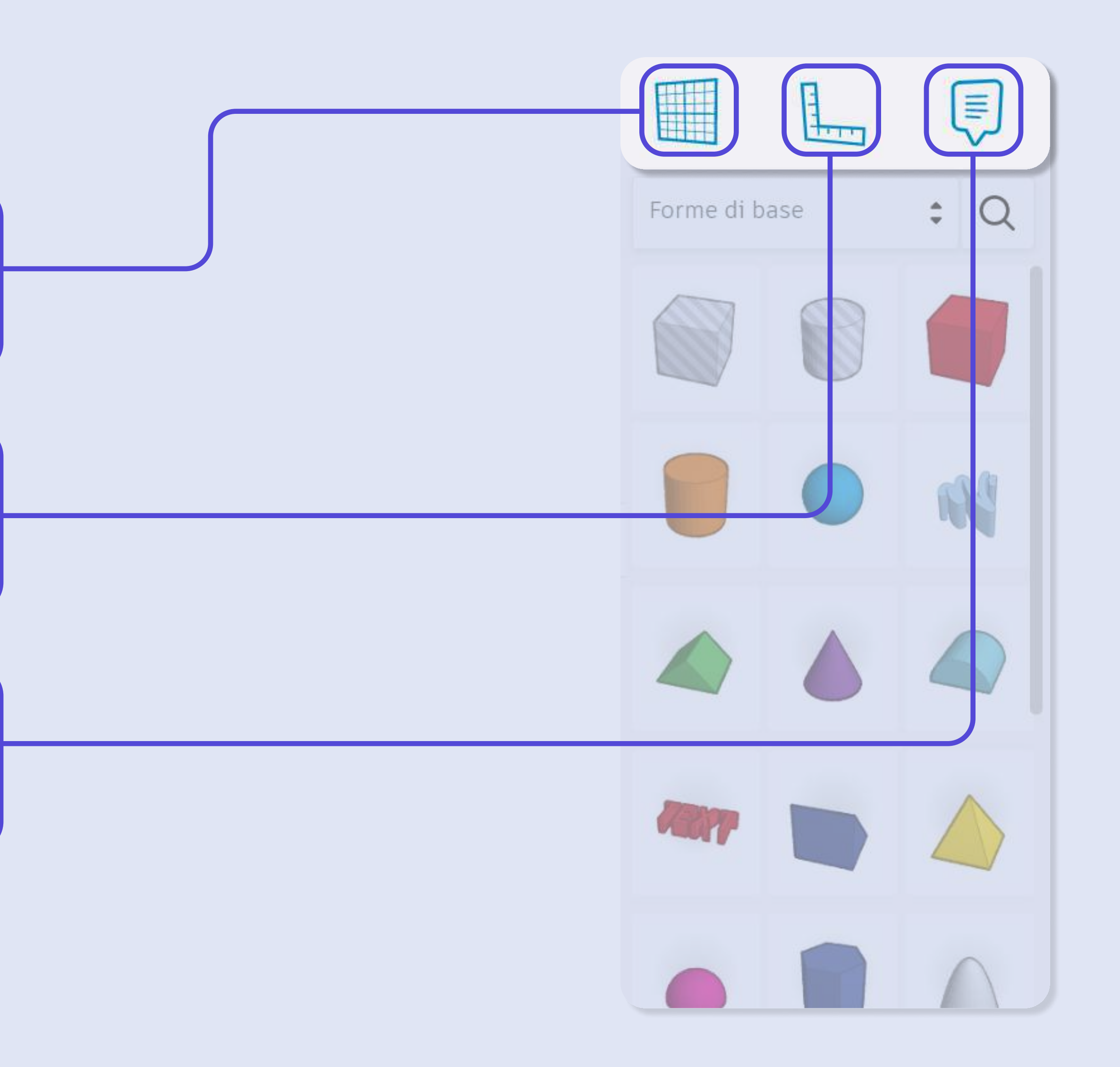

# 4.2 PROGETTARE IN 3D

Nel menu a tendina sotto la dicitura "Forme di base" sono presenti diverse sottocategorie, all'interno delle quali si possono trovare dei modelli 3D da importare nel proprio progetto, possono essere sia semplici forme geometriche che componenti di veicoli ma anche animali e componenti elettroniche.

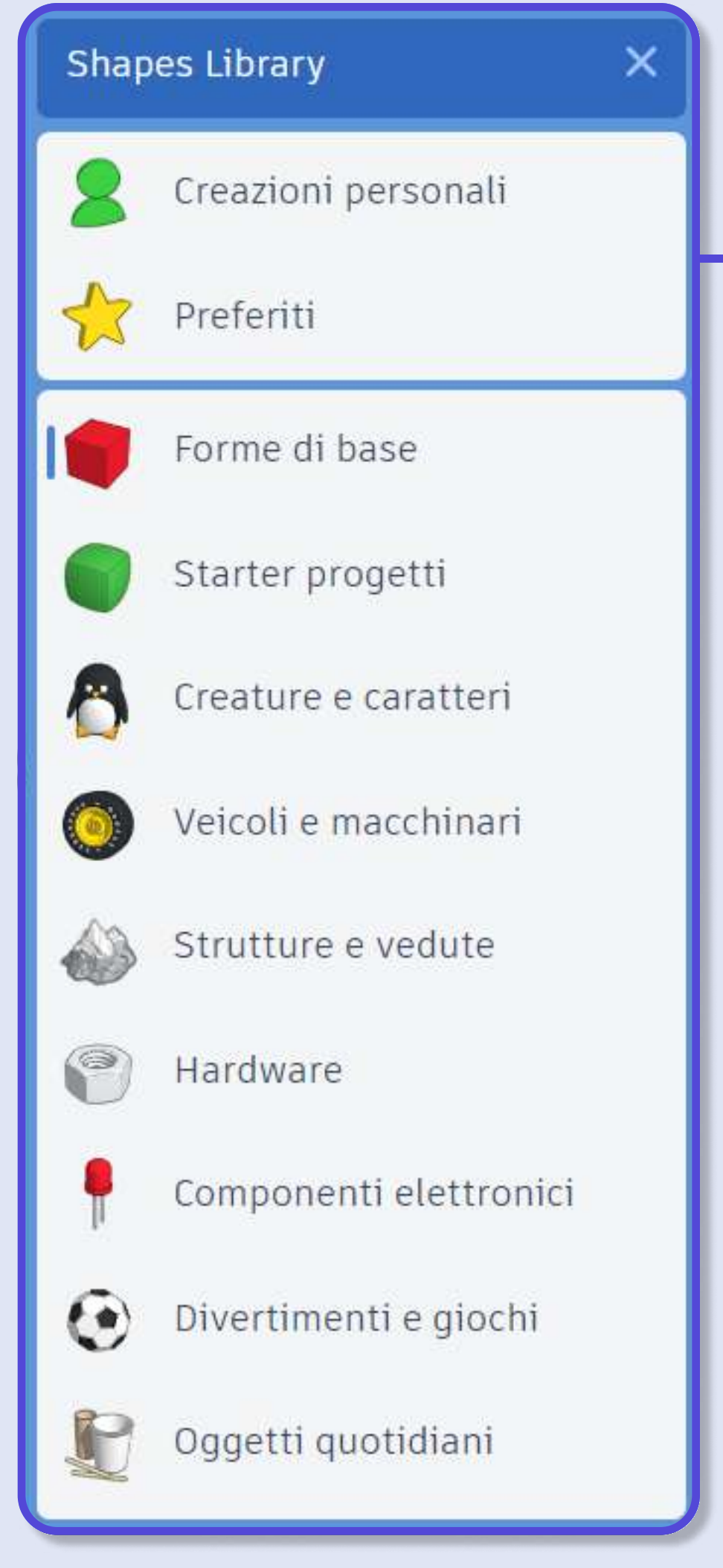

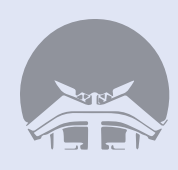

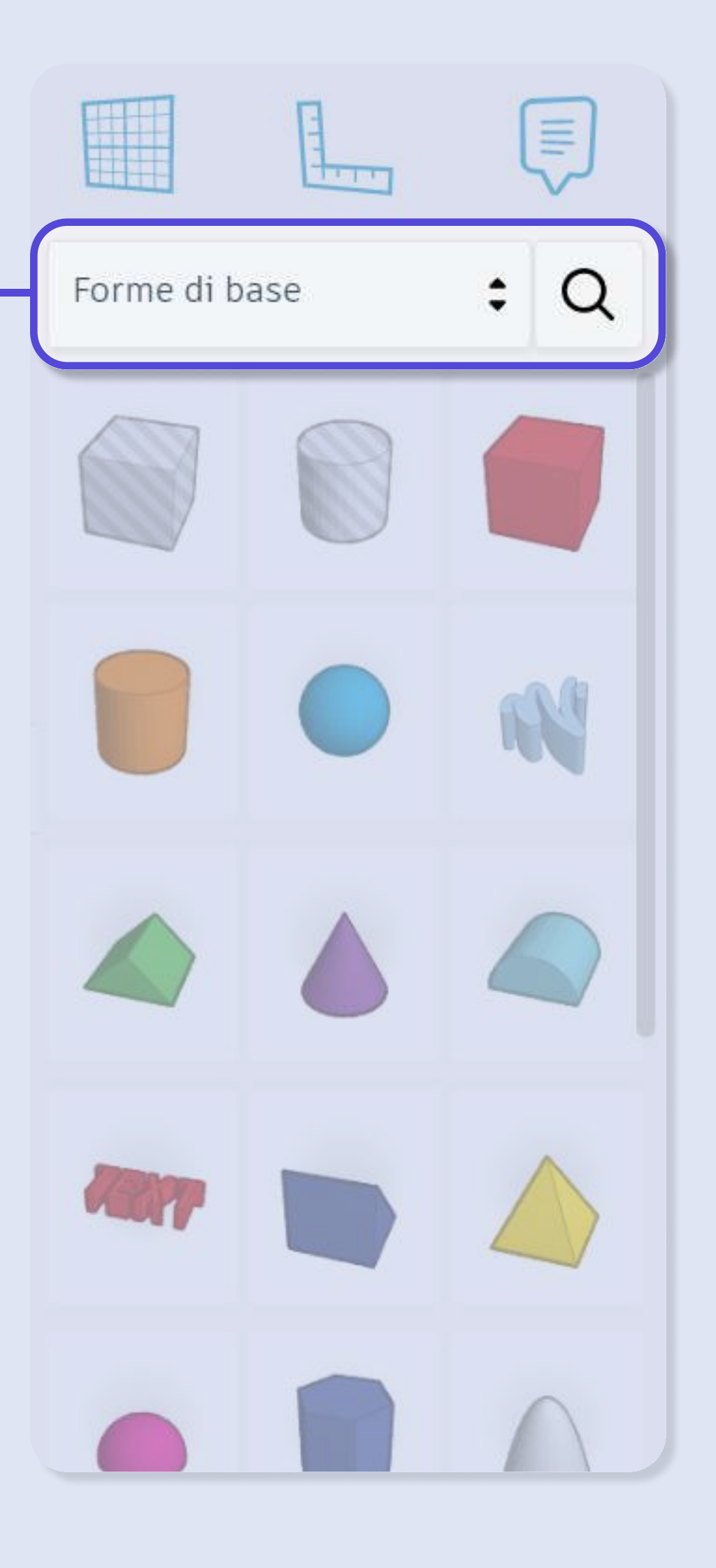

## 4.2 PROGETTARE IN 3D

Per muovere il piano di lavoro, gli oggetti e le viste del progetto si utilizza il mouse. Tutti e tre i tasti (desto, sinistro e rotella) hanno diverse funzioni.

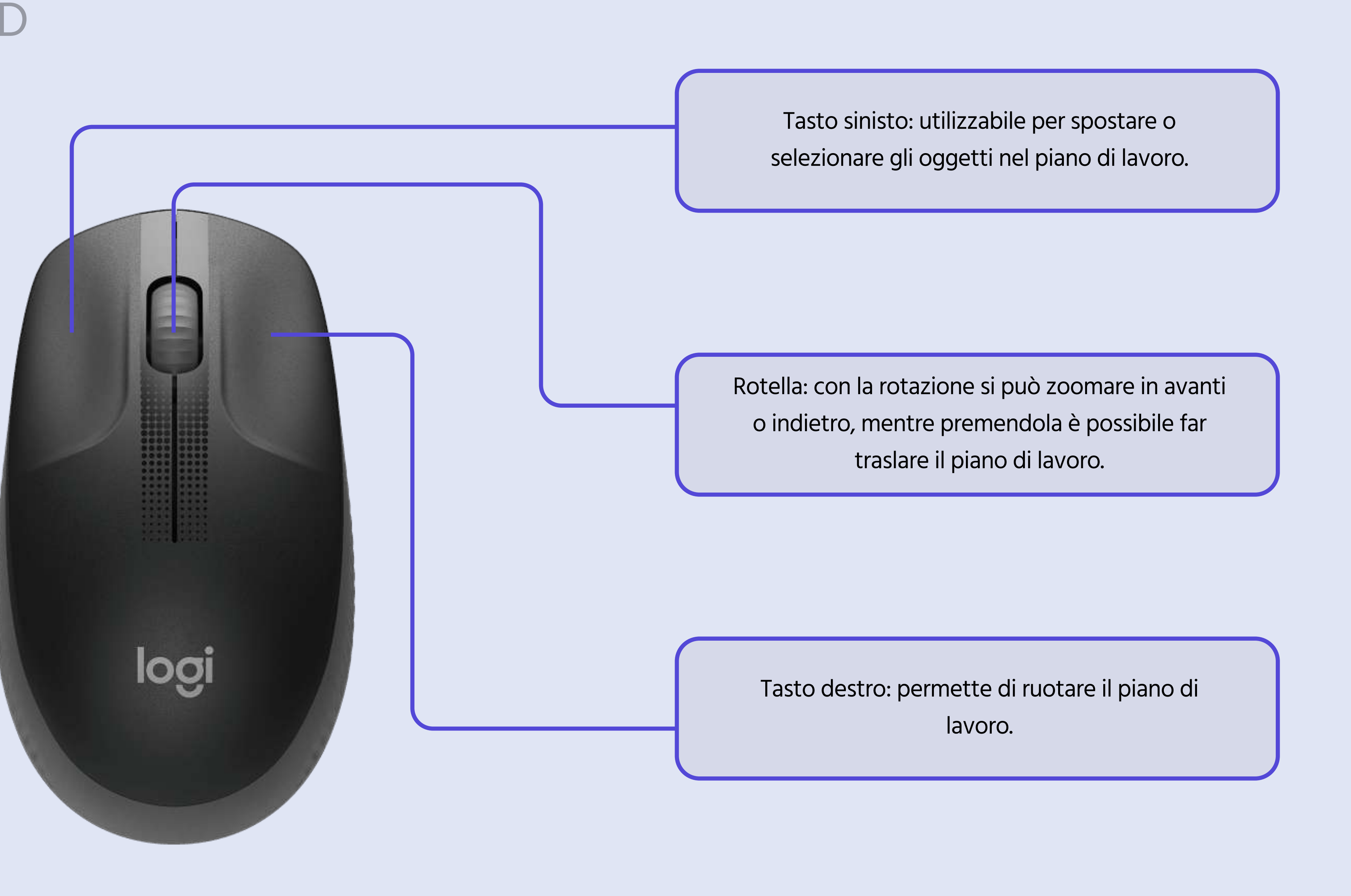

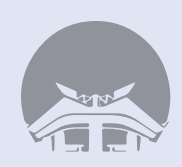

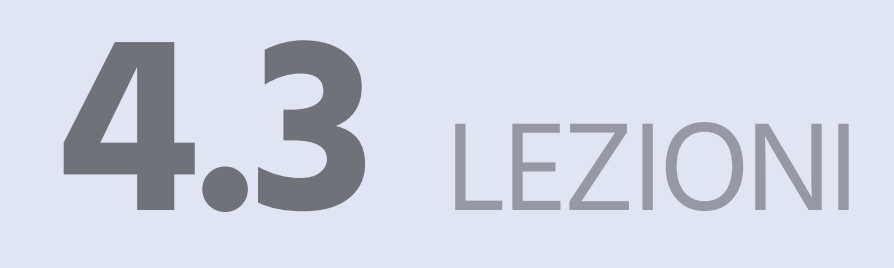

### Crea lezione

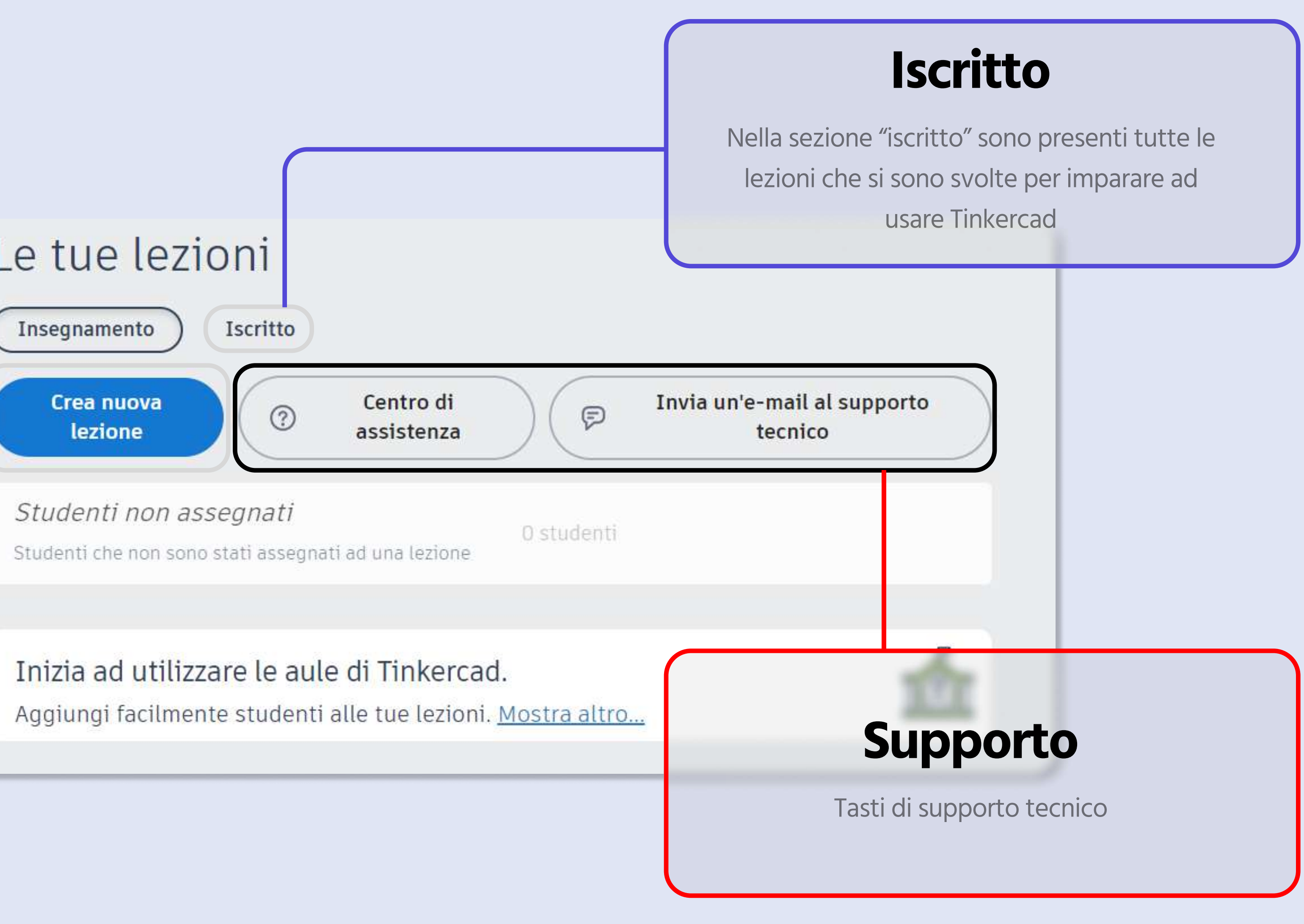

Con il tasto crea lezione è possibile creare una lezione specificatamente per una classe oppure per tutti gli studenti, in seguito vedremo come crare una lezione

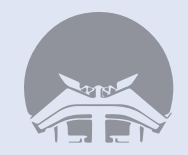

Schermata principale, in cui si possono organizzare lezioni per i propri studenti o seguire lezioni.

### Le tue lezioni

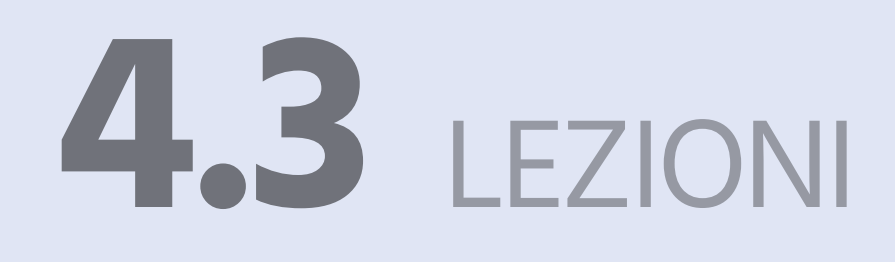

Nella sezione "iscirtto" compariranno le lezioni a cui si è partecipato.

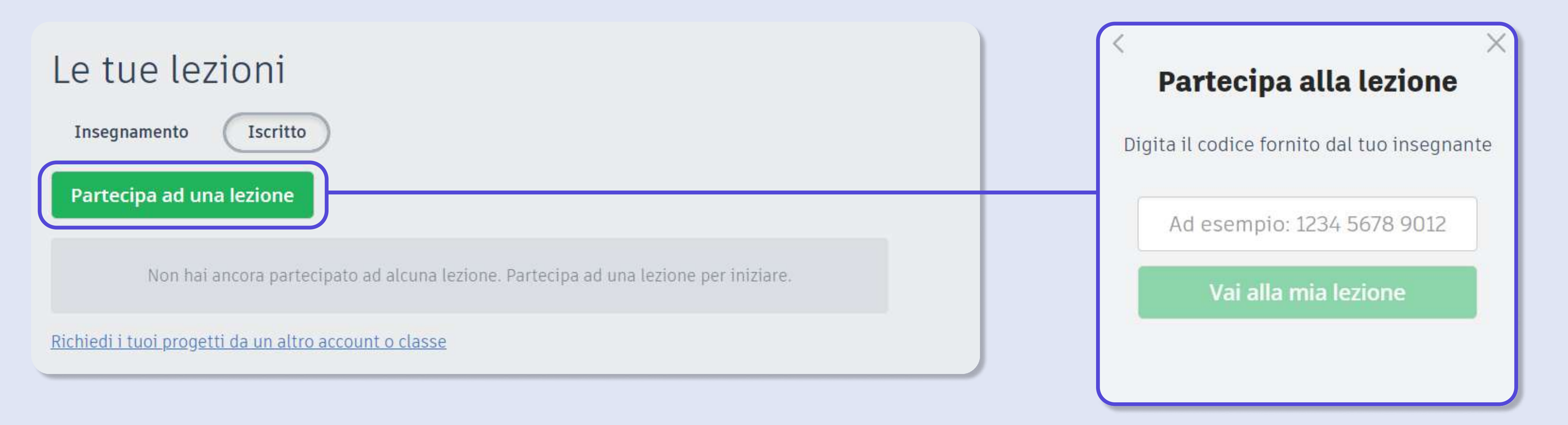

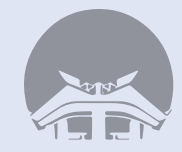

Per accedere ad una lezione è necessario che l'organizzatore ti forinisca il codice dell'insegamento e che registri il tuo nome fra la lista dei partecipanti.

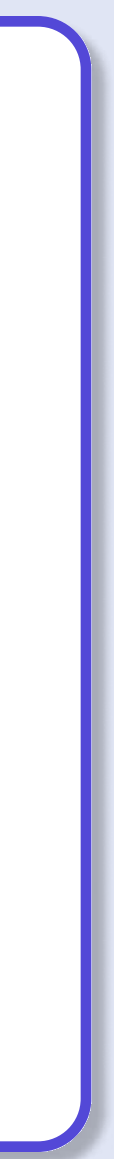

# 4.3 LEZIONI

Ora, partendo dalla pagina principale delle "tue lezioni" vedremo come creare una lezione per gli studenti partendo da zero. Per prima cosa è necessario cliccare su "crea una nuova lezione".

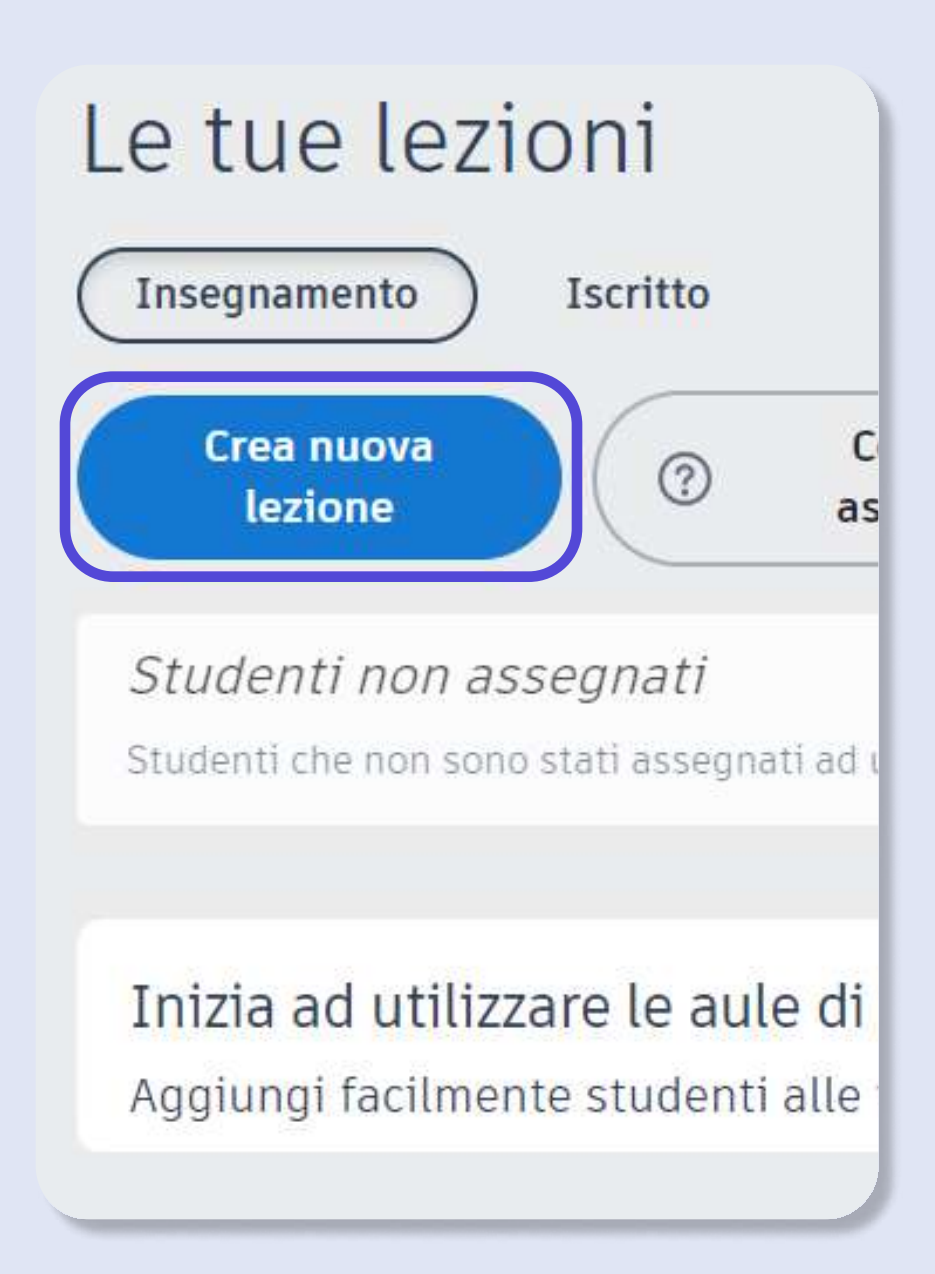

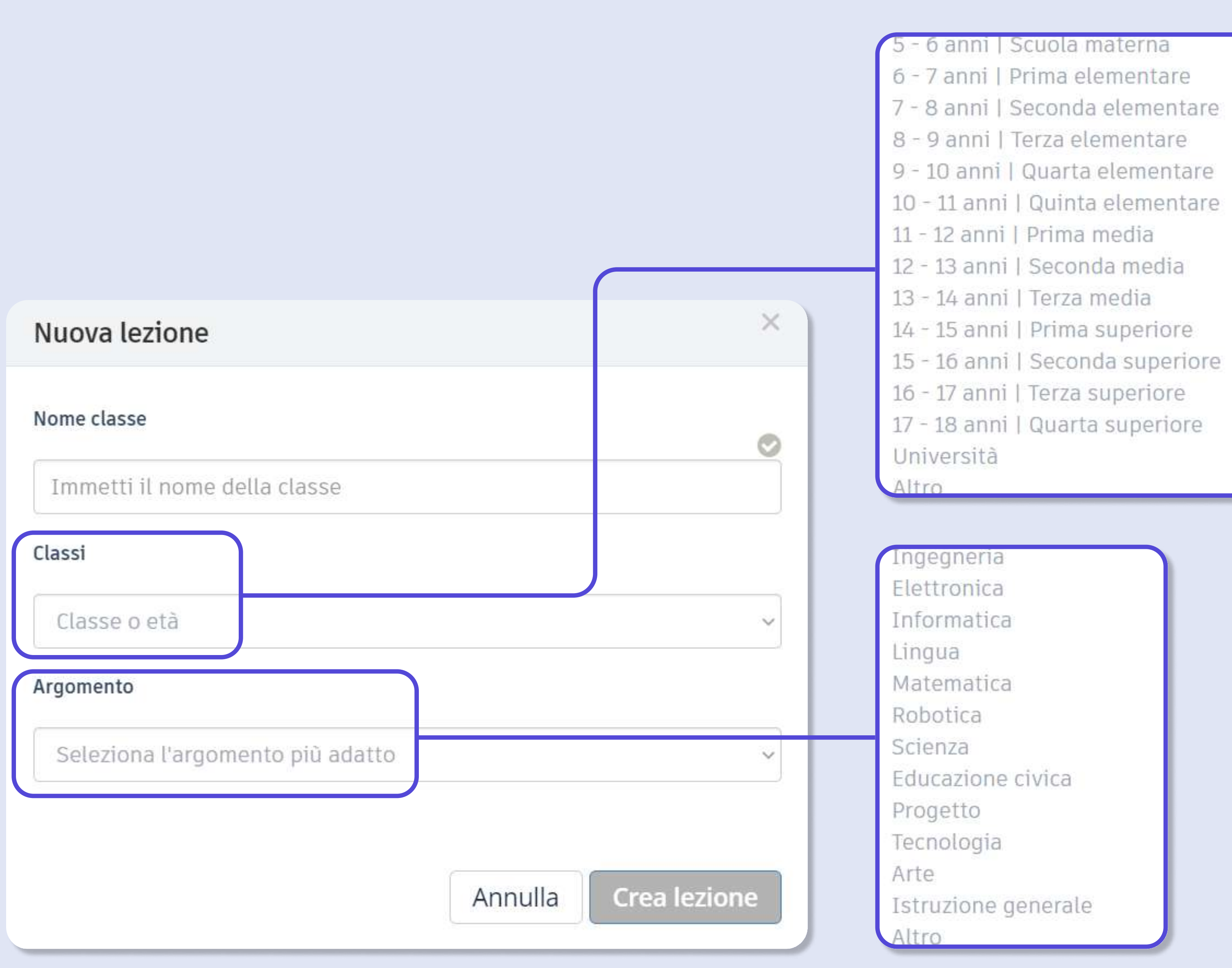

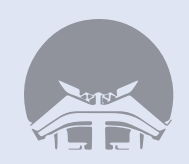

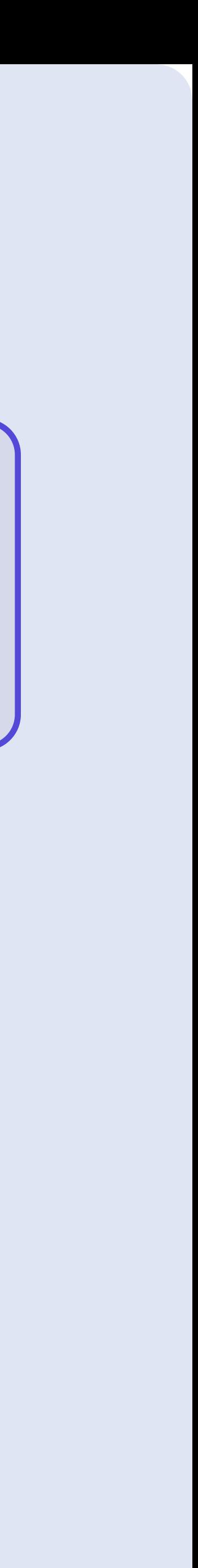

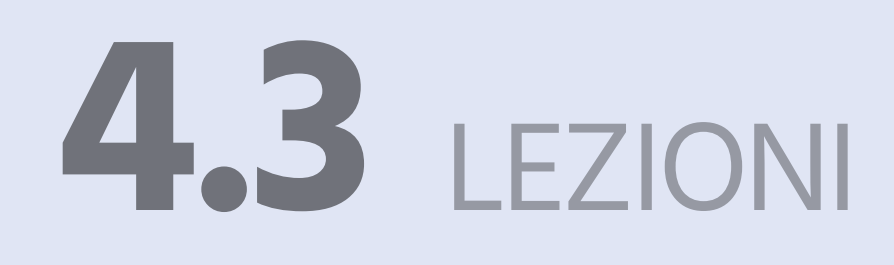

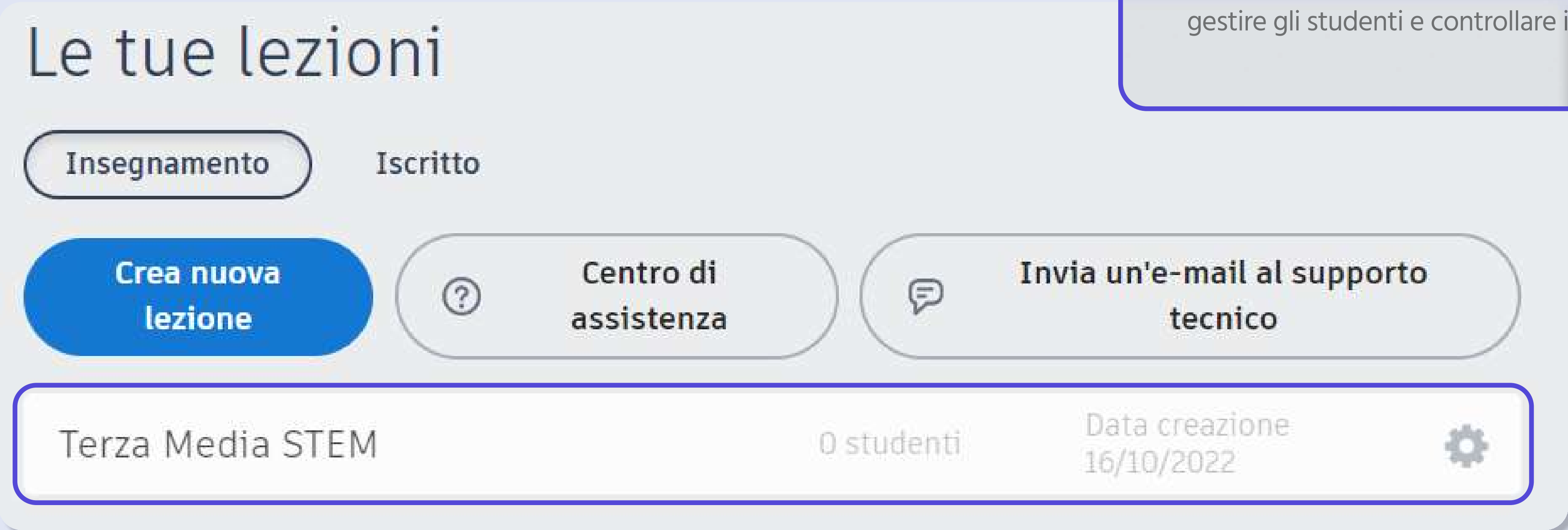

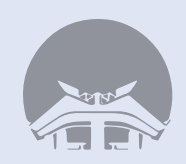

Una volta creata la classe sarà visibile e accesibile per creare attività, progetti, gestire gli studenti e controllare i loro lavori.

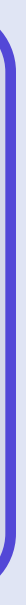

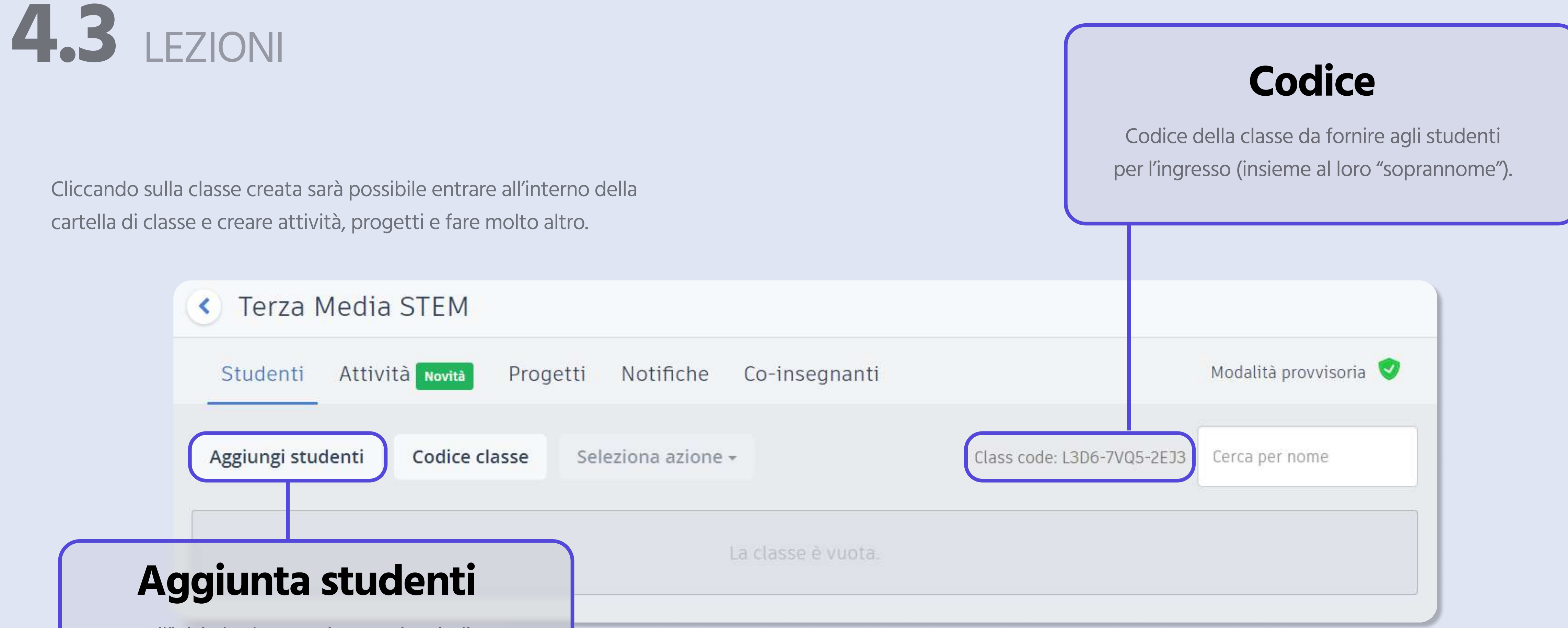

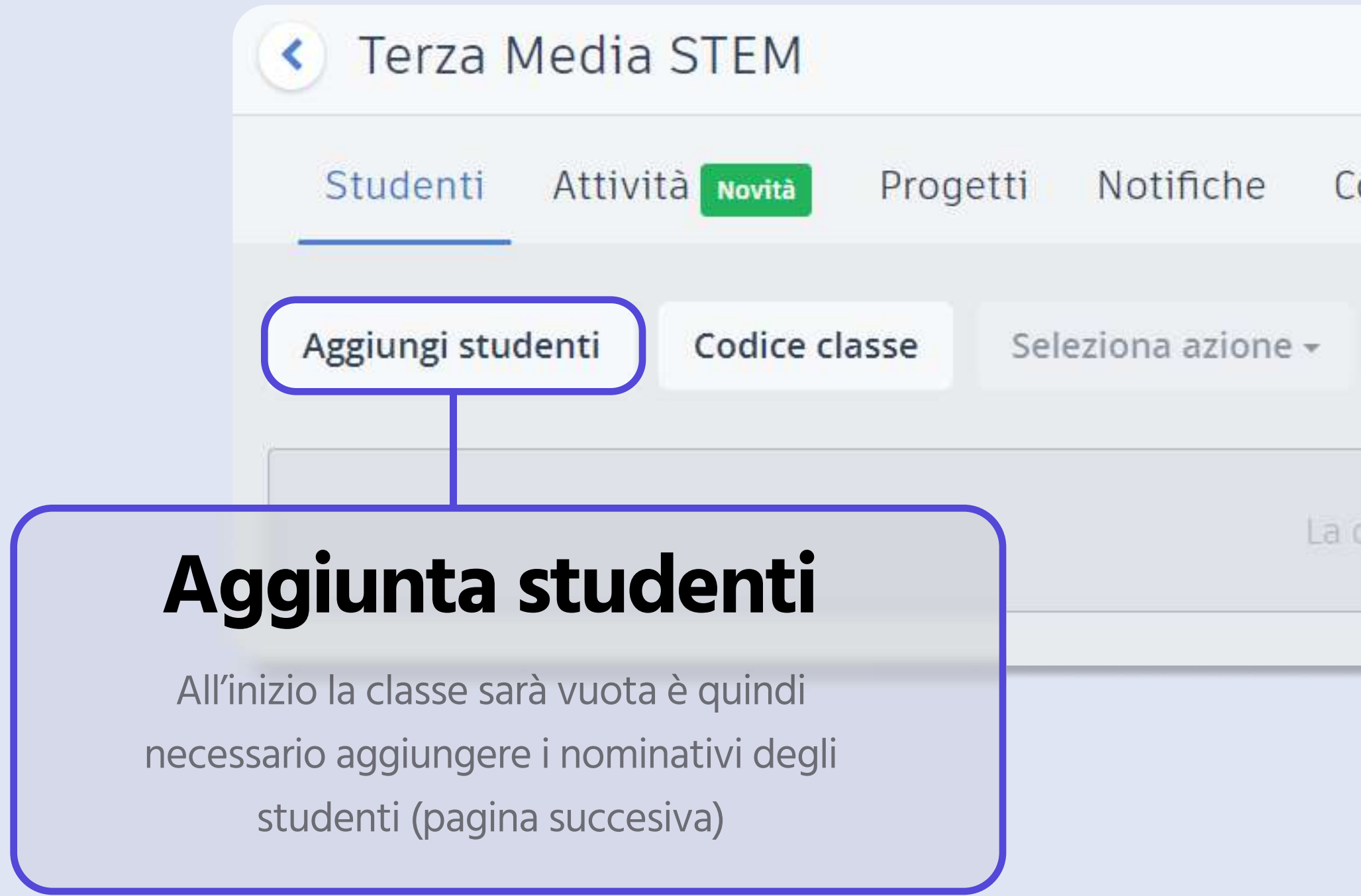

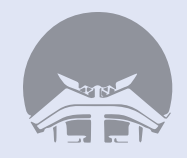

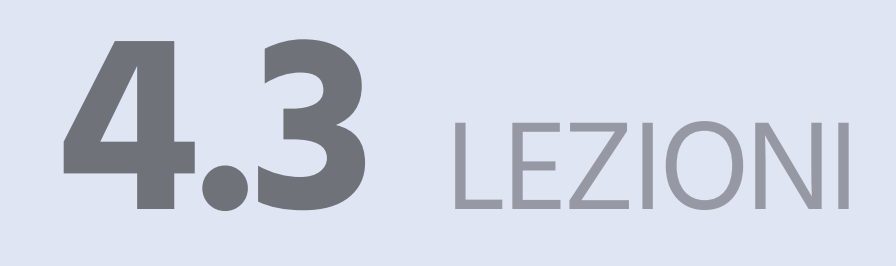

Cliccando sulla classe creata sarà possibile entrare all'interno della cartella di classe e creare attività, progetti e fare molto altro.

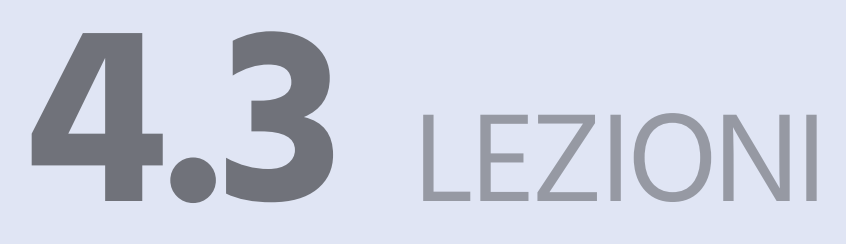

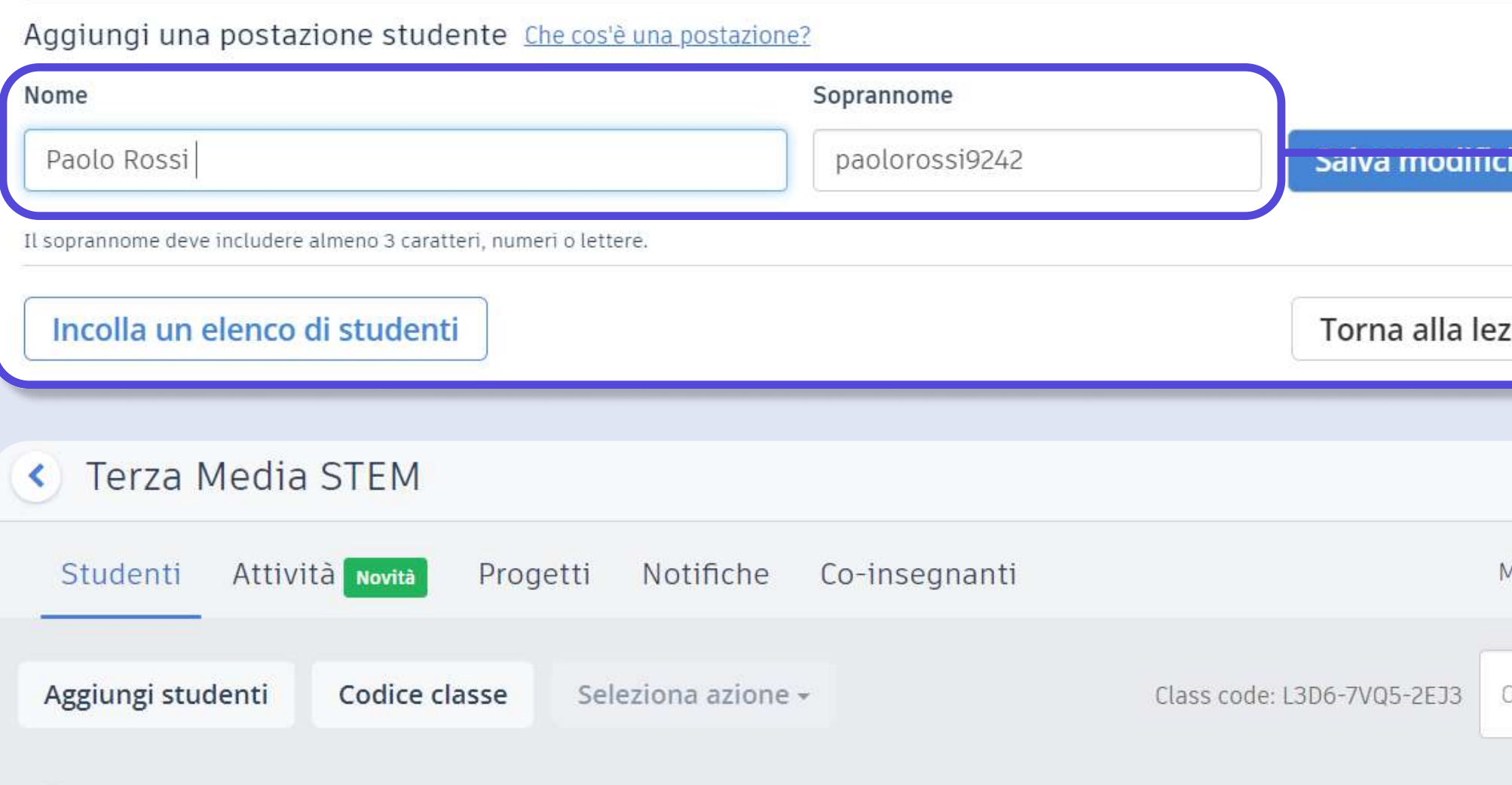

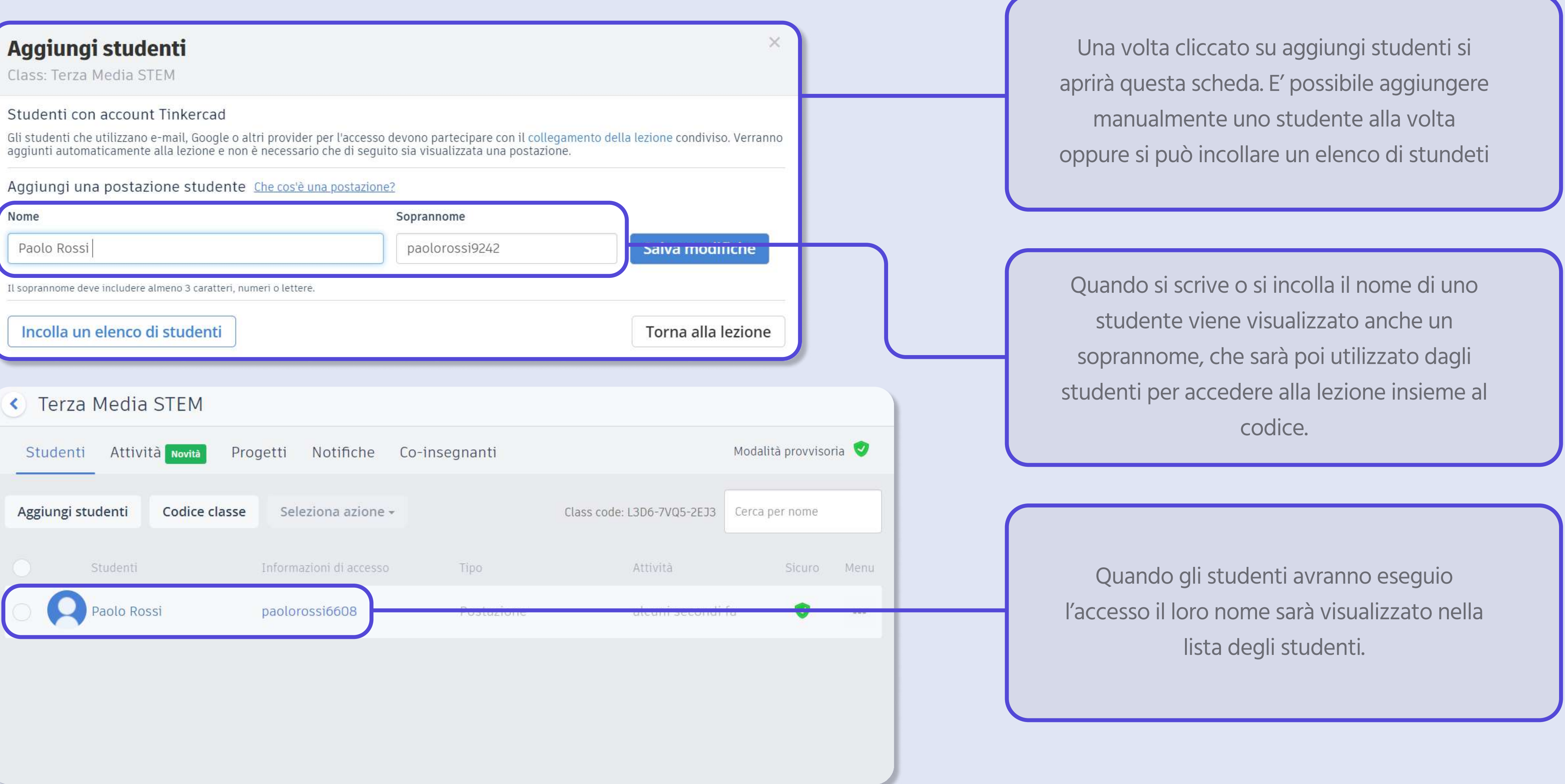

![](_page_29_Picture_7.jpeg)

![](_page_30_Picture_0.jpeg)

![](_page_30_Figure_1.jpeg)

![](_page_30_Picture_2.jpeg)

Si aprirà una schermata in sovrapposizione in cui dovrete assegnare il nome dell'attivita da far svolgere agli alunni ed una breve descrizione.

Nome attività

Come: sistemi solari

Descrizione (facoltativa)

Aggiungi alcune istruzioni o note per gli studenti

Annulla

Crea attività

### Creazione attività

Ora passiamo alla creazione di attività, nella schermata lezioni cliccare su attività e poi su crea nuova attività (o crea la prima attività)

![](_page_31_Picture_0.jpeg)

Quando l'attività è creata con successo questa sarà visibile all'interno delle attività della lezione. Ed entrando all'interno di essa è possibile creare dei progetti. (pagina succesiva)

![](_page_31_Picture_37.jpeg)

![](_page_31_Picture_2.jpeg)

### **nanti**

Modalità provvisoria

### Attività creata

![](_page_32_Picture_8.jpeg)

![](_page_32_Picture_0.jpeg)

### Progetti condivisi con gli studenti

Non hai ancora condiviso alcun elemento. Seleziona e aggiungi alcuni progetti dal dashboard o utilizza il pulsante qui sotto per creare un nuovo progetto da condividere.

![](_page_32_Picture_35.jpeg)

![](_page_32_Picture_4.jpeg)

### Creazione progetto

Per assegnare il primo progetto alla classe è necessario cliccare il tasto "crea nuovo progetto" e scegliere che tipo di porgetto iniziare (nel nostro caso "progetto 3D"

![](_page_33_Picture_0.jpeg)

![](_page_33_Picture_1.jpeg)

![](_page_33_Picture_2.jpeg)

Quando il nuovo progetto sarà creato si aprira una pagina di Progetto 3D, all'interno della quale potete creare una base per il lavoro che gli alunni dovranno svolgere.

![](_page_33_Figure_4.jpeg)

![](_page_33_Picture_5.jpeg)

![](_page_34_Picture_12.jpeg)

![](_page_34_Picture_0.jpeg)

### Progetti condivisi con gli studenti

### + Crea nuovo progetto

Portachiavi 3D design

 $\circ$  0

elia gambelli 6/10/2022

Modifica questo

Vista dello studente che può accedere al progetto (immagine in alto), copiare e modificare il template creato dal professore per realizzare il suo portachiavi (immagine a lato)

![](_page_34_Picture_10.jpeg)

Una volta creata la base del progetto (nel nostro caso il portachiavi), questo sarà visualizzato all'interno dei progetti e potrà essere visto dagli studenti che potranno fare una copia e modificare il progetto a loro piacimento.

![](_page_34_Picture_7.jpeg)

![](_page_34_Picture_87.jpeg)

![](_page_35_Picture_0.jpeg)

### Portachiavi progettato d elia gambelli Modificato 10/16/22, Creato 10/16/22 **Modifica questo** Scarica  $\odot$   $\odot$   $\odot$ Visualizza in 3D Aggiungi immagine Copia collegamento | Il progetto è visibile solo per te. Modifica visibilità per la condivisione Versione originale del progetto Portachiavi di elia gambelli.

![](_page_35_Picture_2.jpeg)

possibile da parte del professore modifcare, eliminare e scaricare il modello fornito agli studenti.

M Chiudi

E' anche possibile inviare direttamente il progetto alla classe di classrom urilizzando l'apposito tasto.

# 4.3 LEZIONI

### Lavoro degli studenti

![](_page_36_Picture_2.jpeg)

![](_page_36_Picture_3.jpeg)

Quando gli studenti avranno creato il loro progetto questo sarà visibile dal professore che potrà scaricarlo modificarlo, aggiungere dei consigli e dei messaggi direttamente del modello 3D e addirittura aggiungere delle reazioni al lavoro per far sapere il feedback.

![](_page_36_Picture_5.jpeg)

![](_page_37_Picture_4.jpeg)

![](_page_37_Picture_0.jpeg)

![](_page_37_Picture_1.jpeg)

![](_page_37_Picture_2.jpeg)

# 4.4 GESTIONE DEI PROGETTI

![](_page_38_Picture_1.jpeg)

Progetti p

### Corrent

![](_page_38_Picture_4.jpeg)

Progett

Nella sezione progetti recenti (all'interno dei un progetto aperto) è possibile gestire i progetti recenti e creare un nuovo progetto.

![](_page_38_Picture_7.jpeg)

![](_page_38_Picture_8.jpeg)

![](_page_38_Picture_40.jpeg)

# 4.4 GESTIONE DEI PROGETTI

![](_page_39_Picture_1.jpeg)

![](_page_39_Picture_2.jpeg)

![](_page_39_Figure_3.jpeg)

![](_page_40_Picture_5.jpeg)

# 4.4 GESTIONE DEI PROGETTI

![](_page_40_Figure_1.jpeg)

![](_page_40_Picture_2.jpeg)

![](_page_40_Figure_3.jpeg)

### 4.4 GESTIONE DEI PROGETTI Invia ∸ Esporta Invia a Importa Permette di inviare un progetto ad un altro
 programma o utente che sarà in grado di modificarlo.

![](_page_41_Picture_1.jpeg)

![](_page_41_Figure_2.jpeg)

# 4.4 GESTIONE DEI PROGETTI

Una volta concluse le attività su un progetto, questo viene salvato tra i
 progetti recenti e/o tra le cartelle di lavoro. Sarà in ogni momento possibile modificare e aprire progetti già creati. Una volta selezionato un progetto, apparirà la seguente schermata.

![](_page_42_Picture_2.jpeg)

### 5.0 **COME ESPORTARE FILE** PER LA STAMPA 3D

![](_page_43_Picture_1.jpeg)

![](_page_43_Picture_2.jpeg)

5.1 Come salvare un progetto 3D

# 5.1 COME SALVARE UN PROGETTO 3D

Per scaricare uno dei progetti creati per la stampa 3D andare su i tuoi progetti selezionare il progetto da stampare e cliccare su scarica. Si aprirà un menù a tendina e da qui sarà possibile selezionare il formato del file da scaricare.

![](_page_44_Picture_2.jpeg)

![](_page_44_Picture_3.jpeg)

![](_page_44_Picture_56.jpeg)

### Scarica per il taglio laser

Il file 2D contiene la sezione trasversale del modello sul piano di lavoro adatto al taglio laser.

 $.SVG$ 

# 5.1 COME SALVARE UN PROGETTO 3D

![](_page_45_Picture_29.jpeg)

![](_page_45_Picture_2.jpeg)

![](_page_45_Figure_4.jpeg)

E' possibile arrivare allo stesso risultato cliccando su esporta direttamnte dal piano di lavoro, mentre il progetto è aperto.

![](_page_46_Picture_0.jpeg)

Programma 150 ore Politecnico di Milano a supporto dell'IC Calasanzio di Milano SM G Negri